Wireless Production Control Indicator Controller [21D-265C] Micro radio wave type Operation Manual V1.80

HERUTU ELECTRONICS CORPORATION 62-1 Toyooka-cho,Kita-ku, Hamamatsu-shi, Shizuoka-ken, 433-8103 Japan TEL. 81-53- 438-3555 FAX. 81-53- 438-3411

## [21D] Notational Conventions for Series Model

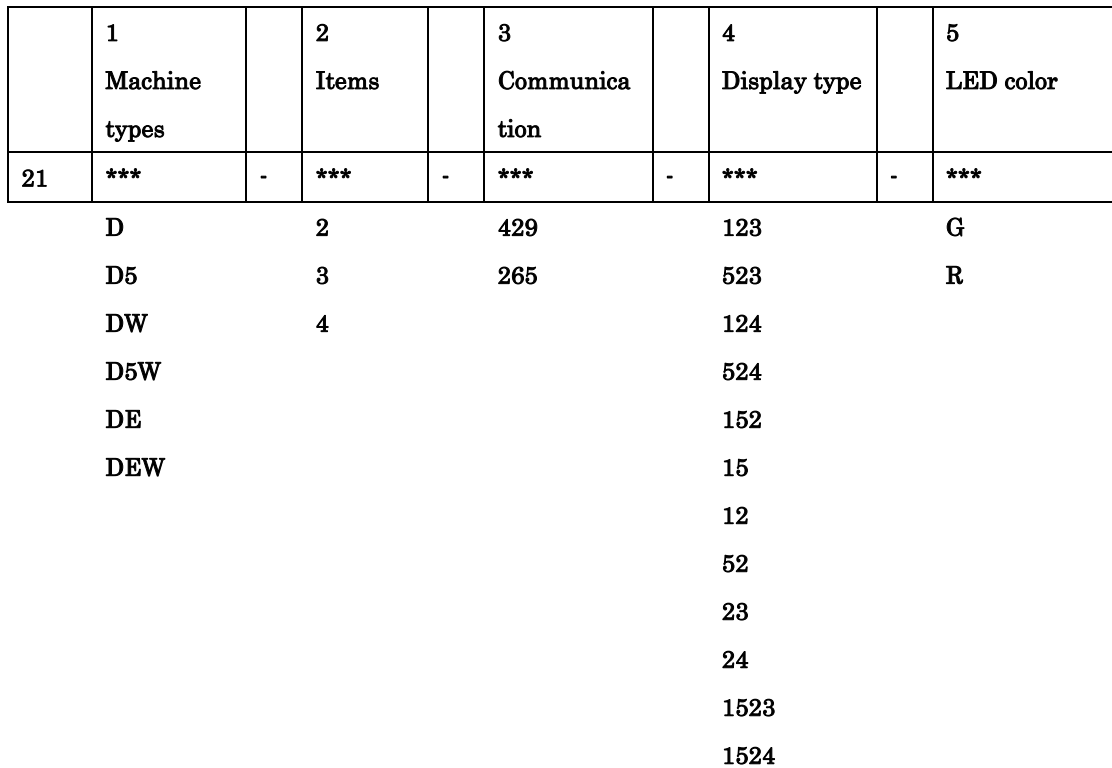

Set (Controller+Display)

For the Controller only, the contents of 3 Communication are as follows:

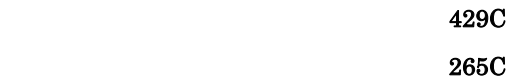

For the Display only, the contents of 3 Communication are as follows:

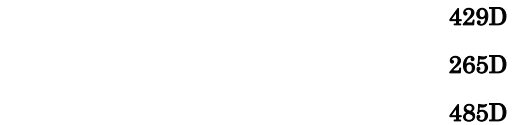

1. Machine types: D→Large-sized 4-digit Single side,D5→Large-sized 5-digit Single side,

DW→Large-sized 4-digit Double side, D5W→Large-sized 5-digit Double side,

DE→Middle-sized 5-digit Single side, DEW→Middle-sized 5-digit Double side

2. Item  $: 2 - 4$  items

3. Communication:429→Specific small-current radio wave

- 265→Microradio wave
- 485→Wire-type

\*For the 485 type, only the Display is available.

- 4. Display type :1→Target 2→Actual 3→Advancement 4→Accomplishment rate 5→Plan
- 5. LED color : G→Green, R→Red

\*For the Middle-sized type, only red color is available.

# To use this product in safety and comfort, (Be sure to read)

Thank you very much for purchasing our product.

This operation manual contains the precautions necessary for preventing an accident caused by the use in an improper ways.

Read it carefully while thoroughly understanding the meanings of pictorial symbols.

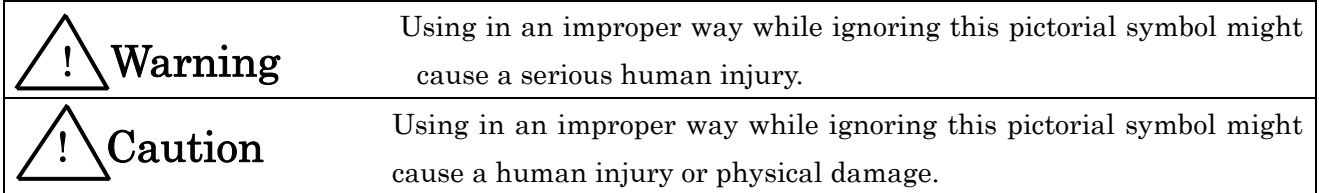

■ The type of precautions that should be observed, are classified using the following pictorial symbols.

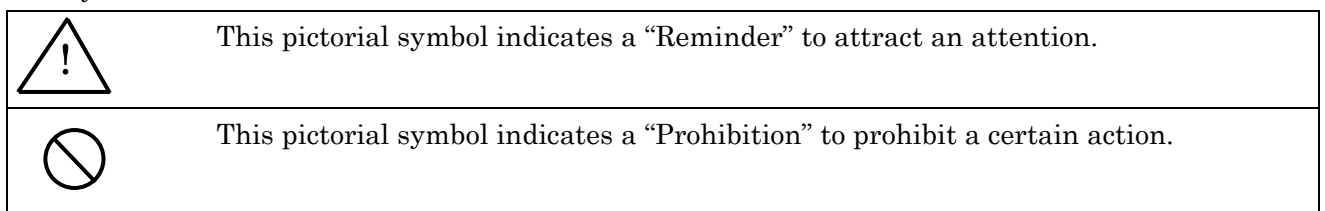

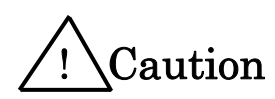

■ For the usage to be commonly applied in all the models:

● Avoid using in a place with a plenty of humidity or dust. Otherwise, absorbing a dust or water contents may cause machine trouble, fire or electrical shock.

■ For handling this machine:

This is the electronic devise or wireless radios composed of the precision parts. Do not overhaul/remodel. It may cause accident or machine trouble.

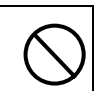

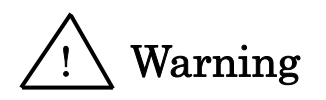

■ For handling this machine:

● Do not use this product for the application needing the high reliability related to human lives.

● Do not use this product in a place where it is uncertain about whether or not radio waves reach.

 $^{\prime}$ !

■ For handling the power source:

Be sure to observe the following precautions to prevent the AC adapter and Power cord from being heated, damaged or ignited.

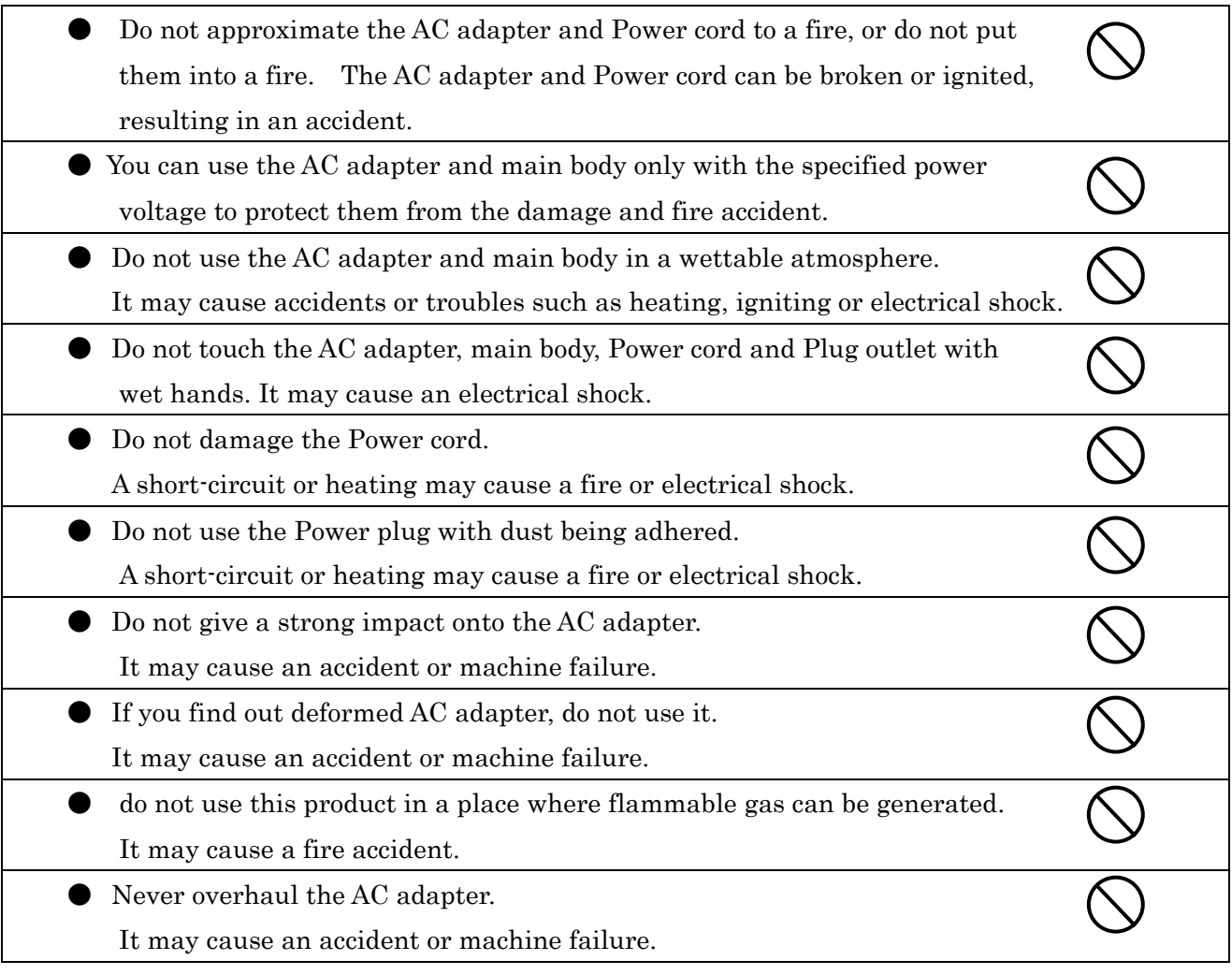

■ When trouble happens during use

Since it may cause a fire or electrical accident, disconnect a power plug, and immediately ask outlet store or our company torepair.

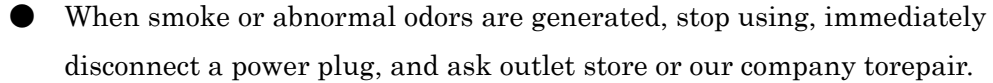

● Once the Power cord is damaged, do not use it.

Using it as is may cause a fire or electrical accident.

## ※This operation manual is translated a product for Japan into English/ This product is based on Japanese Wireless law.

## Before use:

This machine is based on Japanese Wireless law of micro radio waves.

- 1. Do not use it for the application which may possibly cause loss of human life or damage of other equipment or units. Also, do not use it near the units which may be malfunctioned by the radio wave emitted from this machine.
- 2. This machine is only for use in Japan. Different Radio Law does not allow the application outside Japan. It is also impossible to use it while the machine is being connected to the electrical communication line.
- 3. The communication capacity may vary with the surrounding conditions. Make sure if communication is possible before installation.

## Contents

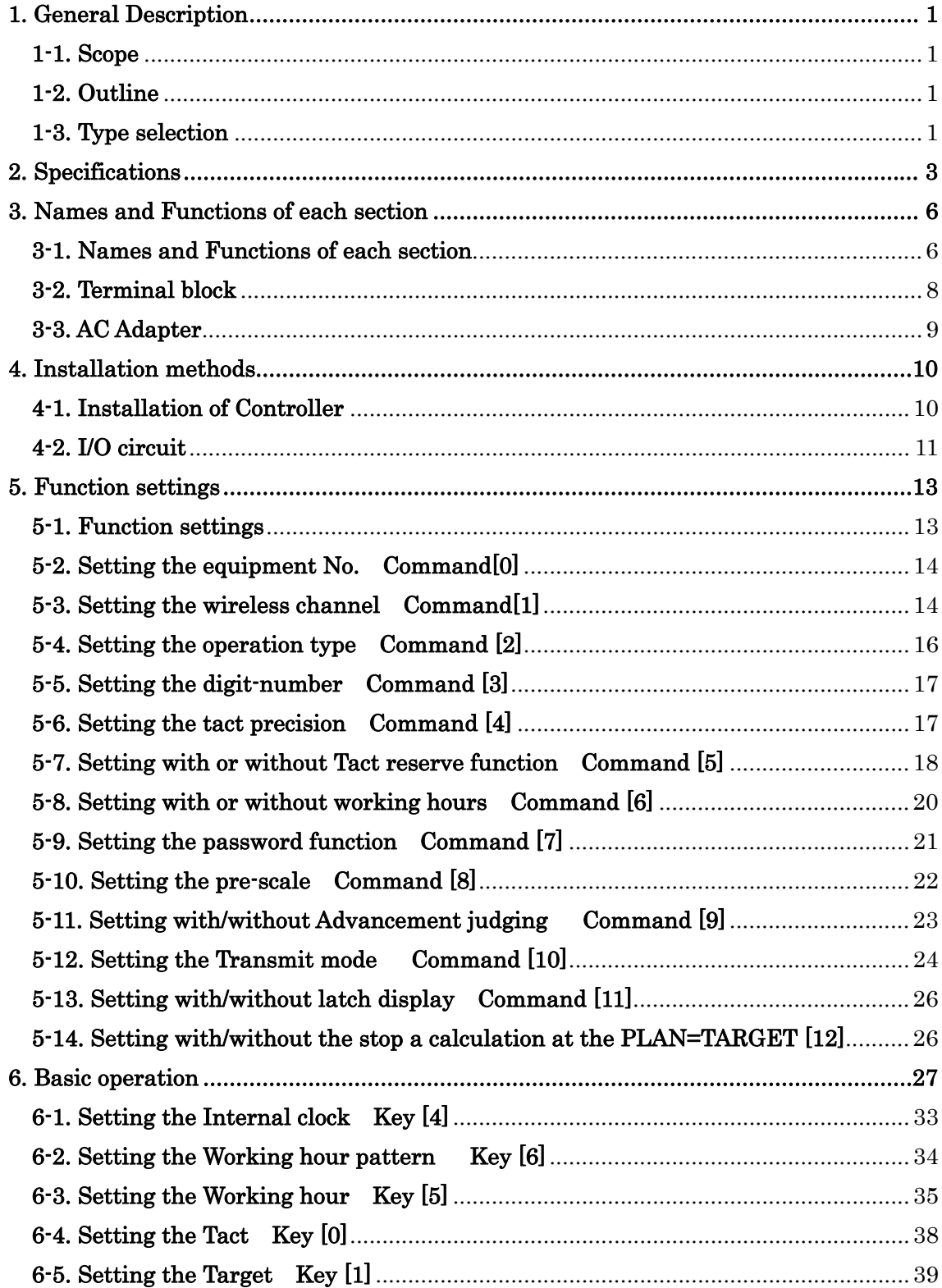

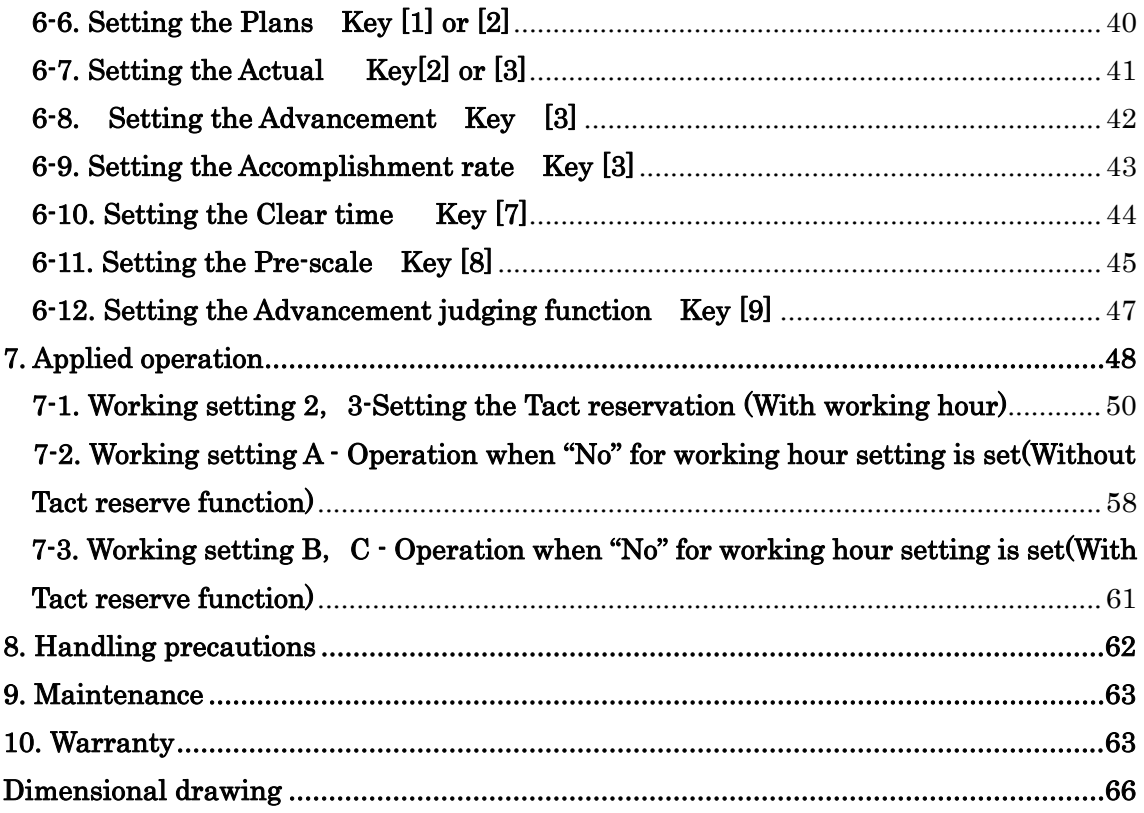

## 1. General Description

## 1-1. Scope

This operation manual describes about the Controller [21D-265C] (hereinafter called "the machine") of Wireless Production Control Indicator [21D-265] Series.

 For the Wireless Production Control Indicator [21D-265] Display, see another operation manual.

## 1-2. Outline

 The Production Control Indicator unit [21D-265] series consists of the Controller section and Indicator section. This machine is the Controller for Wireless Production Control Indicator unit [21D-265], which displays the contents of ever-processing process and the quantity of production at your factory. Once combined with the Indicator unit, it helps you grasp the present status of production at a glance and also provides you with a great effect on the rationalization of production such as production process analysis, worker's self-administration and etc.

## 1-3. Type selection

 The combination of "Target", "Actual", "Advancement", Accomplishment rate" and "Plan" allows you to select several kinds of types. Normally, the type is already set before shipment. However, it can be changed after purchasing. You may select the item suitable for your application after understanding the contents of each item. In this manual, the type is replaced with the numeric value and alphabet.

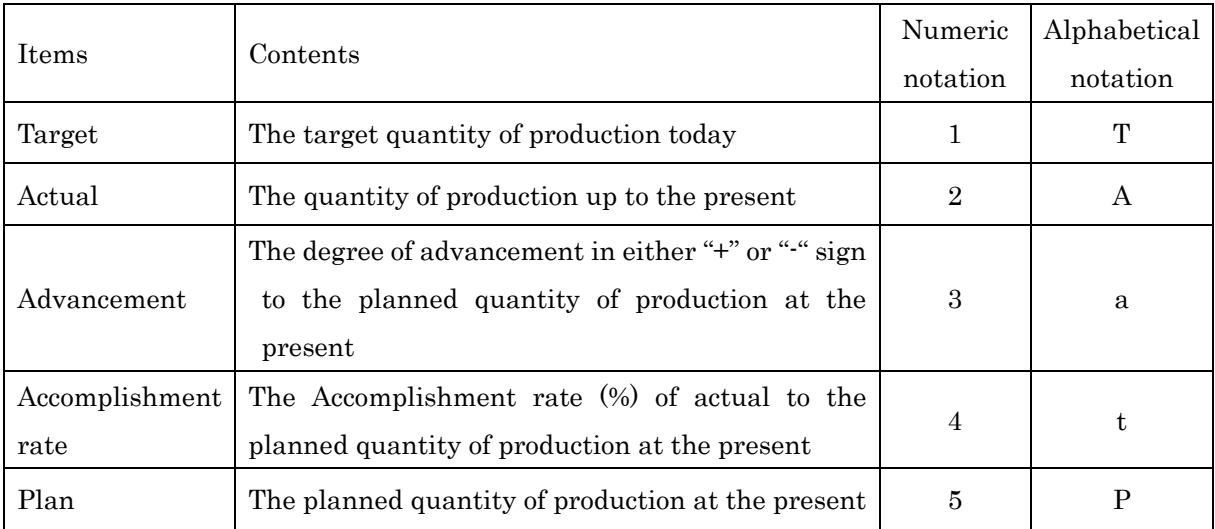

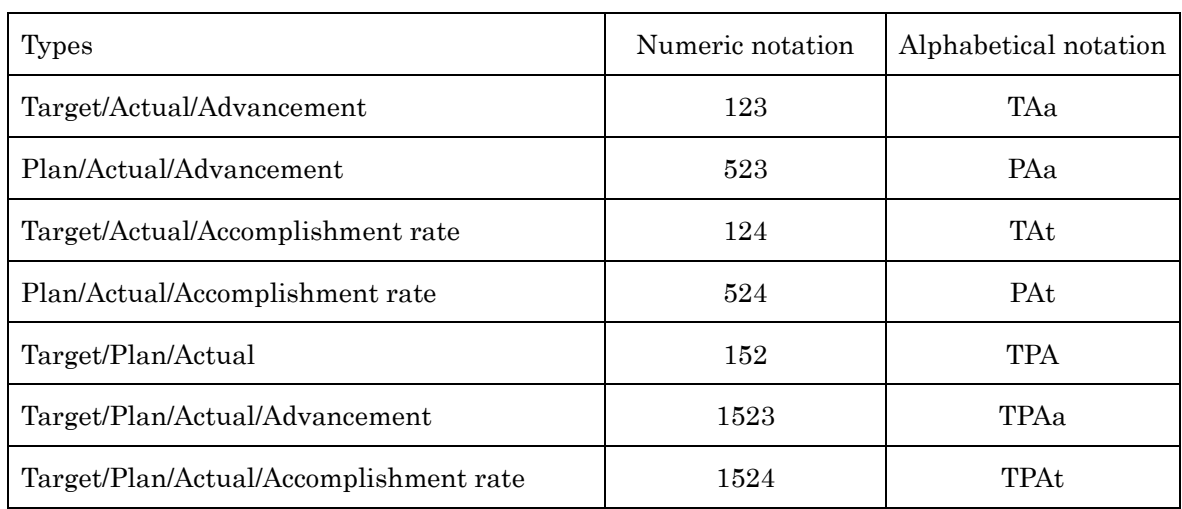

 $\bullet$  How to calculate each item

"Plan" =Elapsed time within working hours  $\div$ Tact

"Accomplishment rate"(%) =(Actual÷Plan) x100

"Advancement" =Actual-Plan

\* Decimal places of the Accomplishment rate are all cut off.

\* If the Accomplishment rate is over 9999% or it cannot be calculated, "9999" appears for the calculation results.

# Specifications

# 2. Specifications

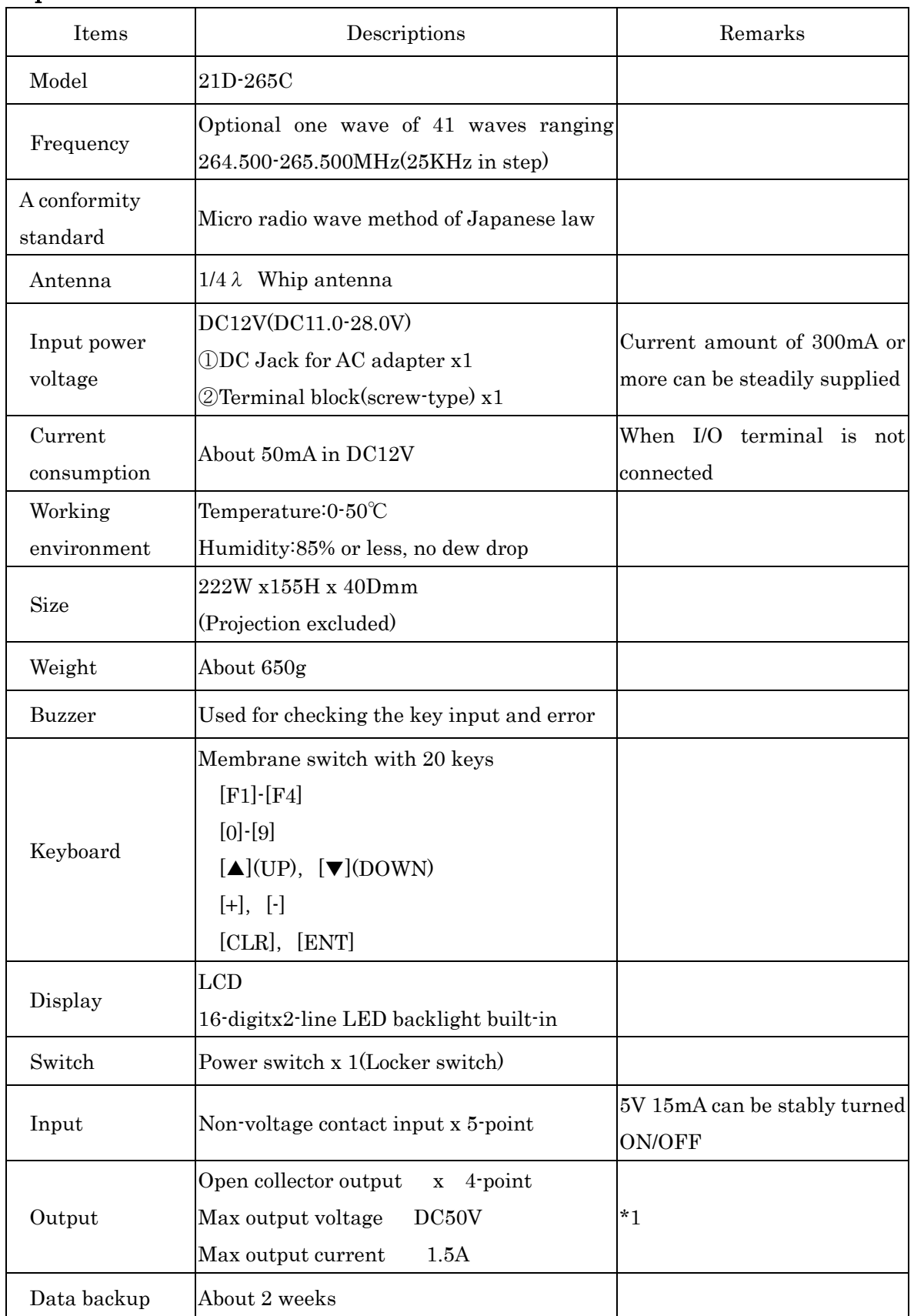

\*1:Use the diode for preventing the back electromotive force when turning on/off the coil inductive load.

 Also, use an extreme care when controlling the lamp load and etc having a high inrush current. Even if only slightly exceeding the maximum output current, it may damage the drive circuit.

## Specifications

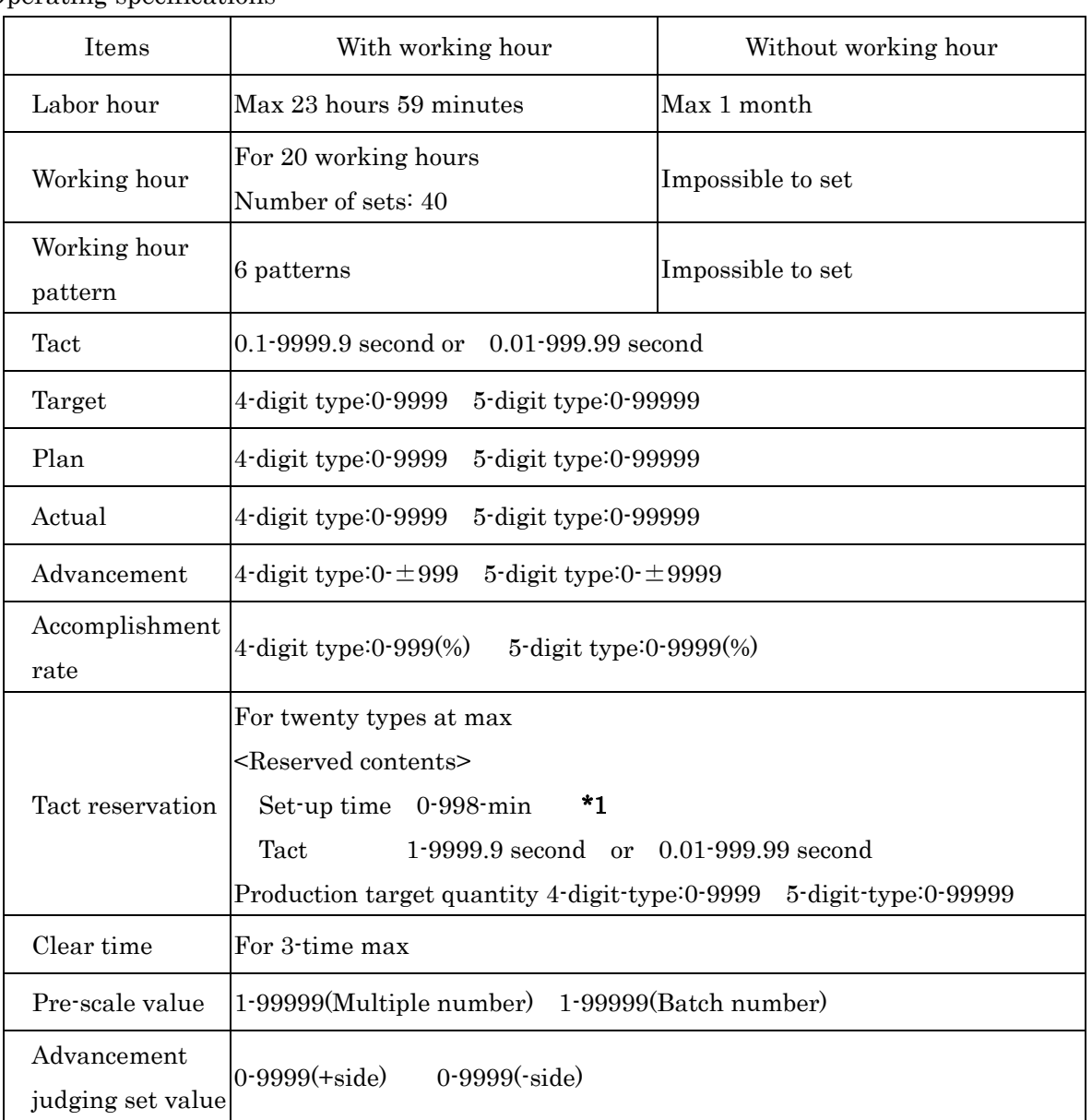

Operating specifications

\*1:It can be set only when Working hour setting "Yes" is set.

\*Internal clock may possible cause approximately 1-min/month in error depending on the working environment(0 to 50℃).

## 3. Names and Functions of each section

## 3-1. Names and Functions of each section

Nameplate seal

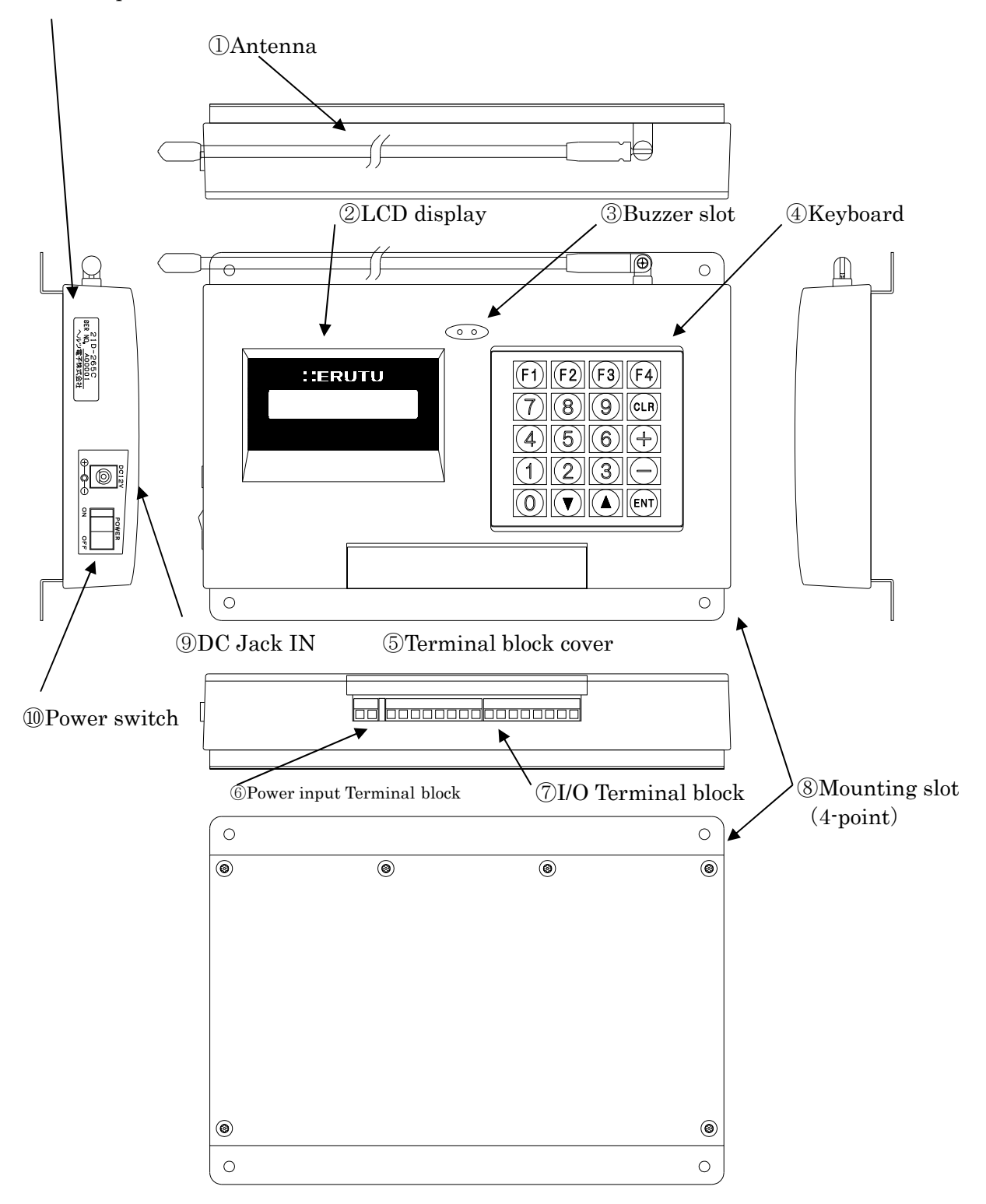

# Names and Functions of each section

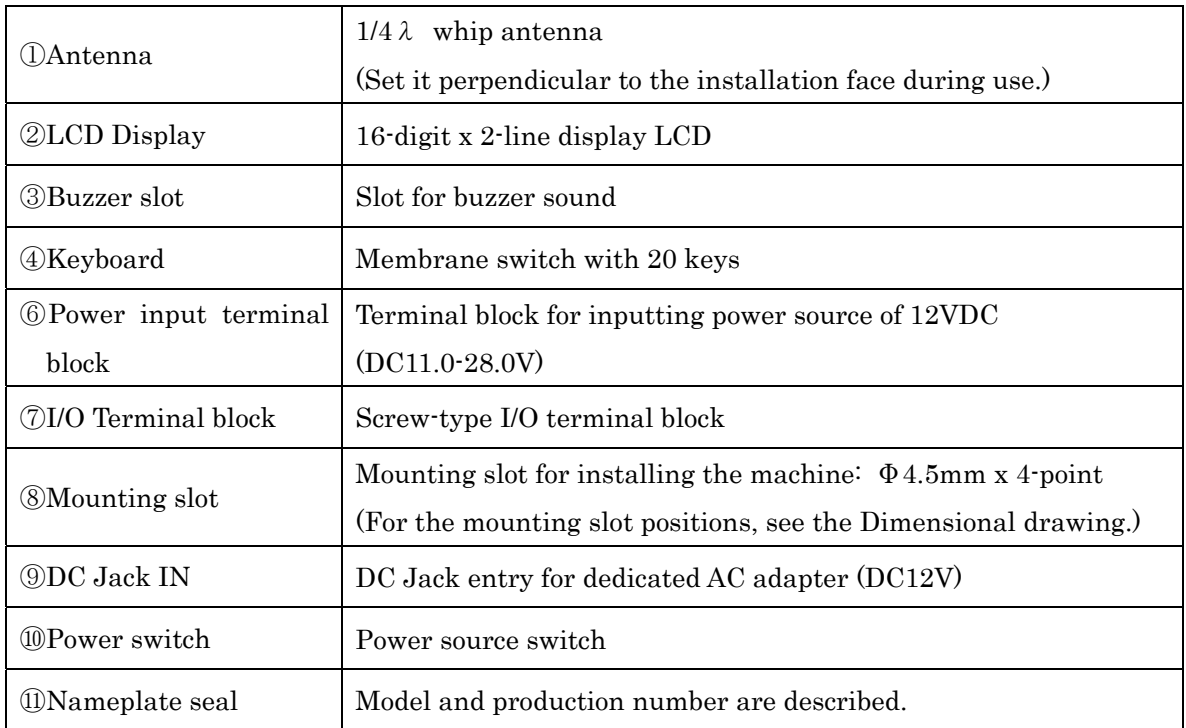

# Names and Functions of each section

## 3-2. Terminal block

[Terminal block layout]

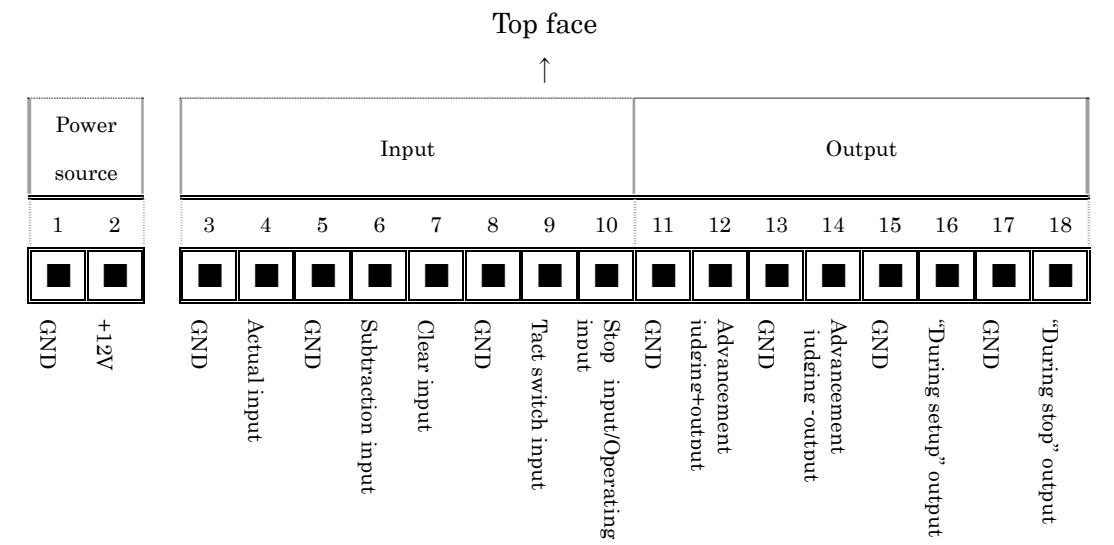

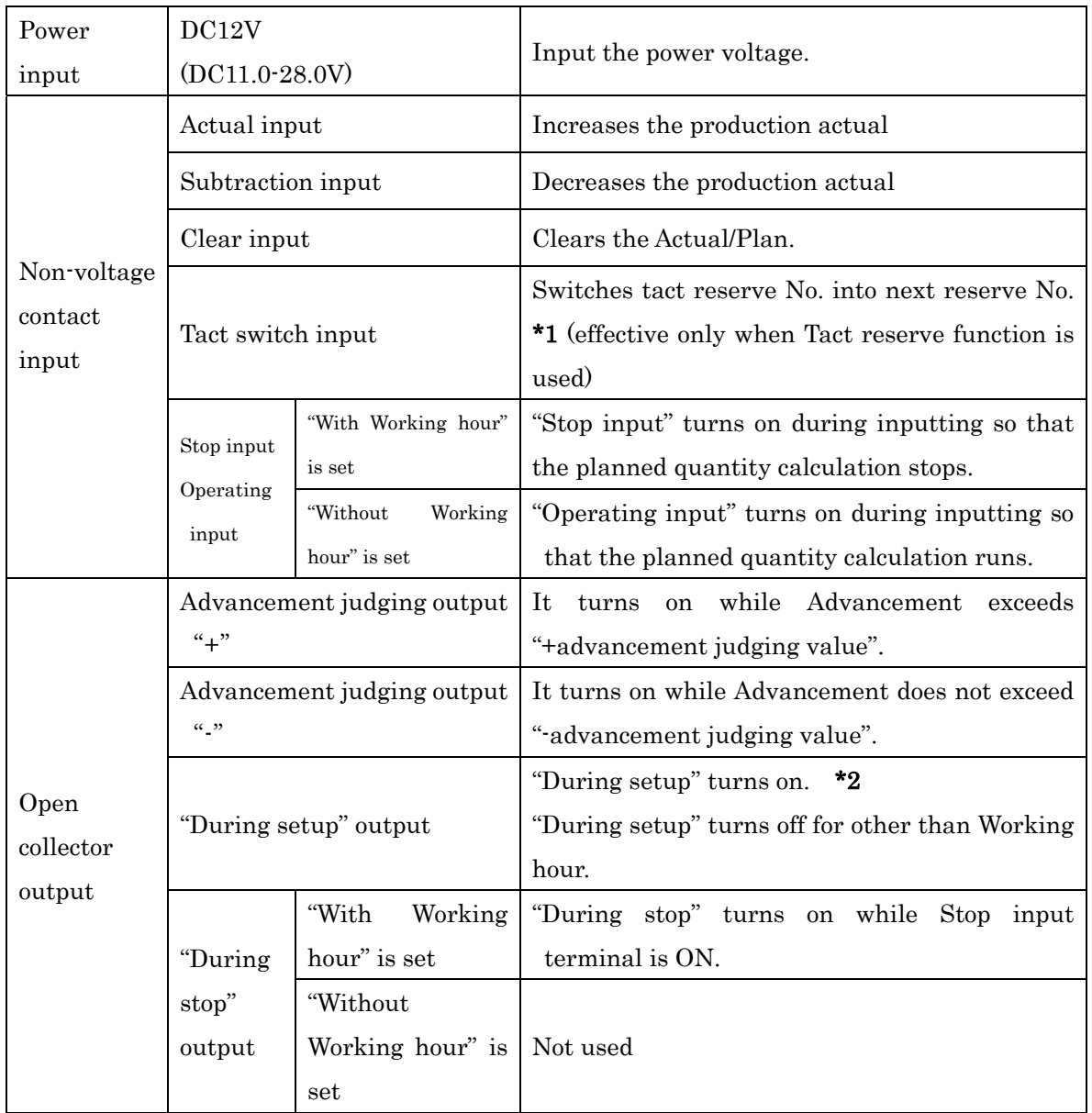

\*1:When switching from the final reserve No, the reserve No. 1 comes back.

\*2:This is only effective when "Yes" for use of working hour is set while "Yes" for use of Tact reserve function is set.

#### 3-3. AC Adapter

Model:ADB12100 Input voltage:AC90-264V Output voltage:DC12V 1A

 $\bullet$   $\rangle$  +

Connector

## 4. Installation methods

## 4-1. Installation of Controller

①Install the machine in a place near each I/O signal as far as possible using the mounting slots while the machine can be easily controlled and its antenna on the Display can be easily overlooked.

Install the machine so that Antenna is not in parallel to the metal objects.

②Connect the signal cables necessary for I/O terminals.

Connect the actual input signal and necessary I/O signal cables to the Terminal block.

③Feed the specified voltage without fluctuation and instantaneous stoppage into the power source.

 If AC Adapter is used, insert the AC adapter connecting section into the DC jack of the machine.

 If DC power source is used, connect the power source, which can stably supply 300mA or more up to the specified voltage, into the Terminal block.

Besides, the wire rod for power source should be securely mounted on the Terminal block. \* To assure the safety, turn off power source before mounting the wire rod.

Operating power voltage:DC12V(DC11.0-28.0V), 300mA or more

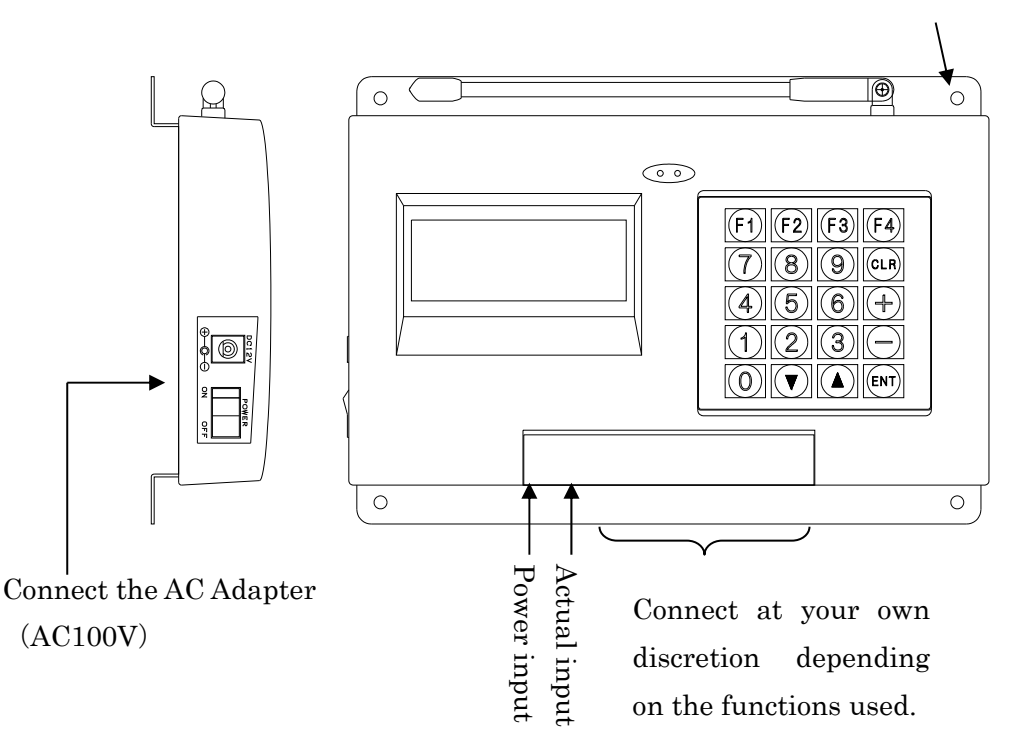

Mounting slot  $\Phi$ 4.5-4

\*The power voltage should be connected to either DC IN for AC adapter or terminal block power input.

## Installation methods

## 4-2. I/O circuit

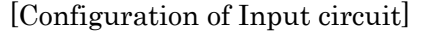

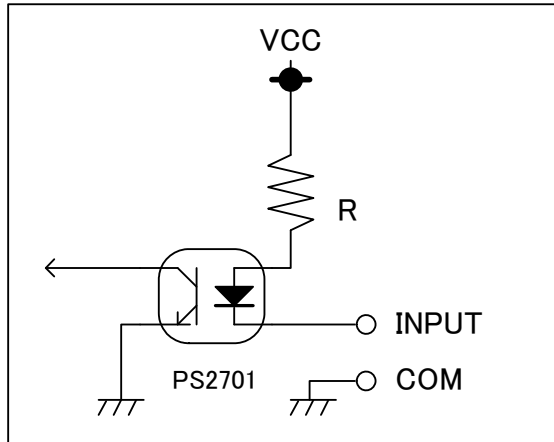

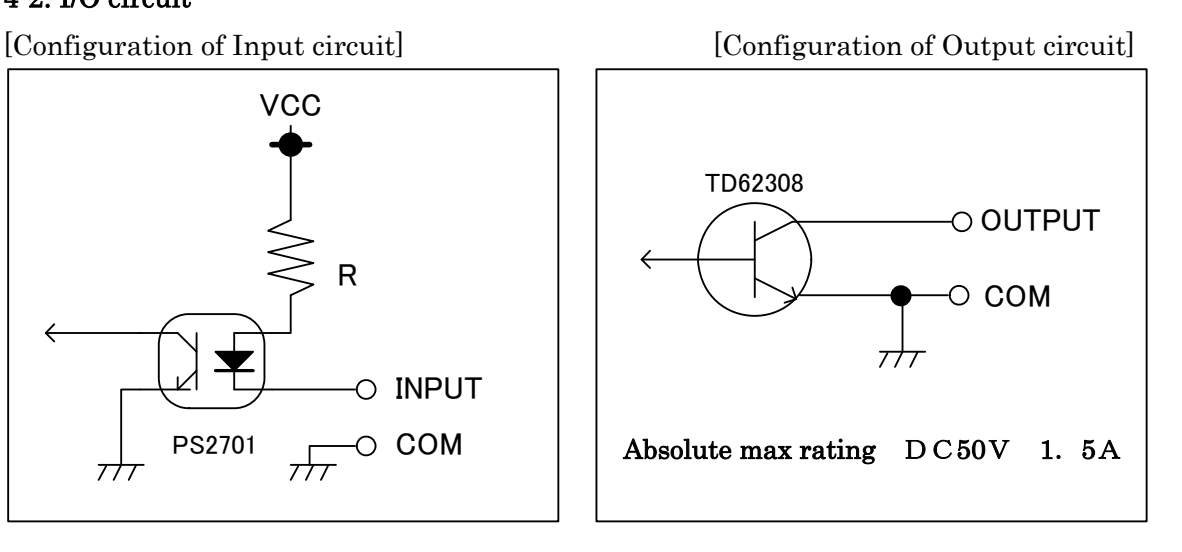

 $\bullet$  Connecting to the input terminal

For the Non-voltage contact input to be connected to the Actual input, use the circuit with less chattering which can steadily turn on/off the voltage/current of 5V/15mA. Keep a time interval of 50mSec or more between input signals. Also for the time interval between the time when input signal is turned off until the time when next signal is turned on, keep 50mSec or more.

For the input signal, be sure to connect the non-voltage contact signal.

## ●Examples of connection (Output side)

Contact output (LED lights up with ON)

Use it within the driving current per terminal. If the specified power voltage or driving current are exceeded, connect the drive circuit like relay during use.

Or, if inductive load such as lamp or relay is connected, take necessary actions for inrush current.

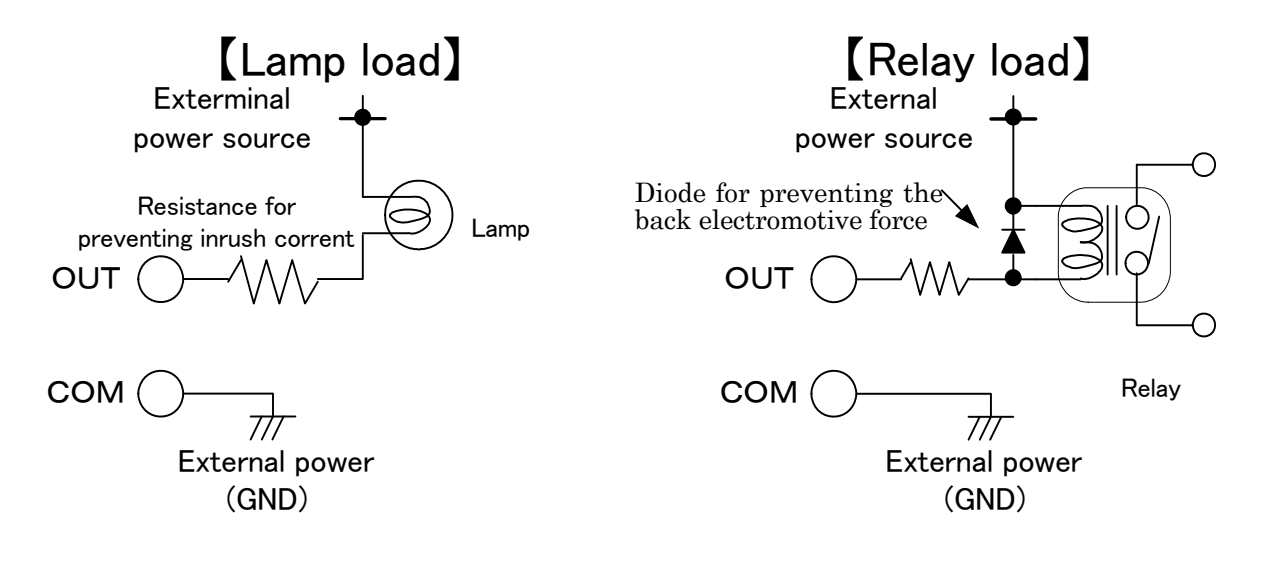

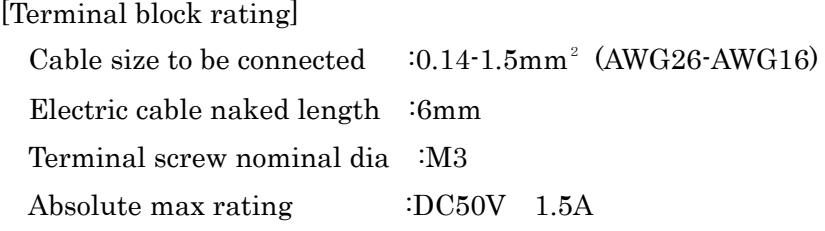

Function setting of this machine is already done depending on the customers' needs before shipment; however, if you need to change about the following contents, proceed as follows. If those descriptions are unwanted, see the Basic operation.

#### 5-1. Function settings

①Turn on the power switch with [F1] being pressed.

 Keep pressing [F1] key for about 2 seconds until after [Command selection screen] appears and buzzer sounds.

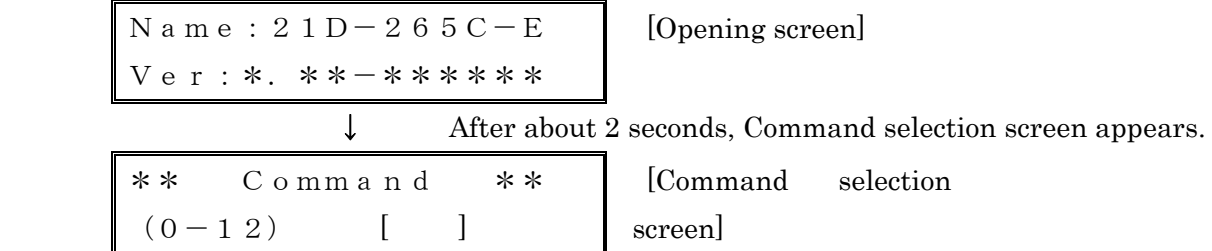

②You may set the following contents in command selection screen.

Enter numeric value for the item to be changed, and press [ENT]key.

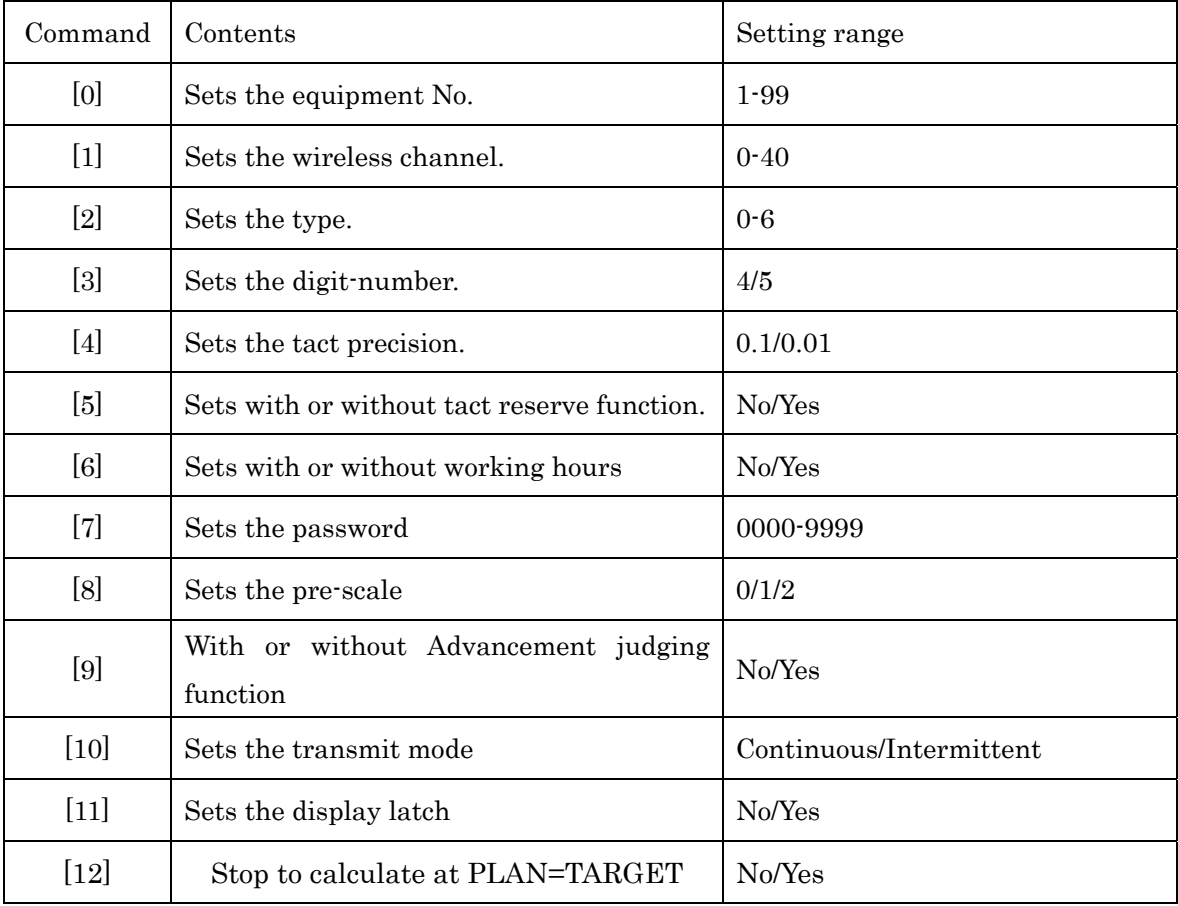

#### 5-2. Setting the equipment No. Command[0]

①Select [0]key, and press [ENT] key . The equipment no selection screen appears. If there is no need to change the setting contents, press [ENT] key to return to the Command selection screen.

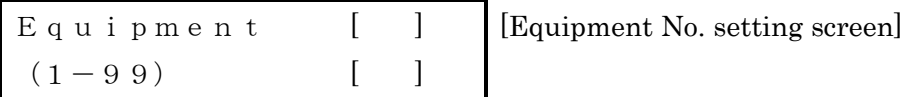

②Enter optional numeric value within 1-99.

 $\leq e.g.$  To set the equipment No.2, input [2].

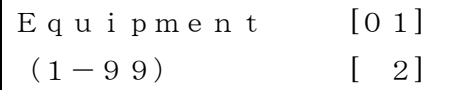

[Equipment No. setting screen] Equipment No. setting range:1-99

 ③Here, press [ENT] to set the equipment no, and Command selection screen comes back.

 If you have inadvertently set a wrong equipment no, press [CLR] key to return into the status of ① or overwrite the correct equipment No to modify.

#### 5-3. Setting the wireless channel Command[1]

①Press [1] key, and Wireless channel setting screen appears.

If there is no need to change the setting contents, press [ENT] key to return to the Command selection screen.

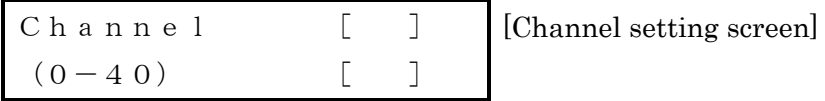

②Input optional numeric value within 0-40.

<e.g.>To set the wireless channel 3, input [3].

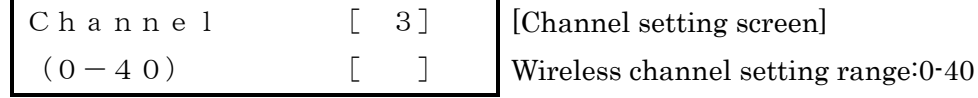

 ③Here, press [ENT] key to set the wireless channel, and Command setting screen comes back.

 If you have inadvertently set a wrong equipment no, press [CLR] key to return into the status of ① or overwrite the correct equipment no to modify.

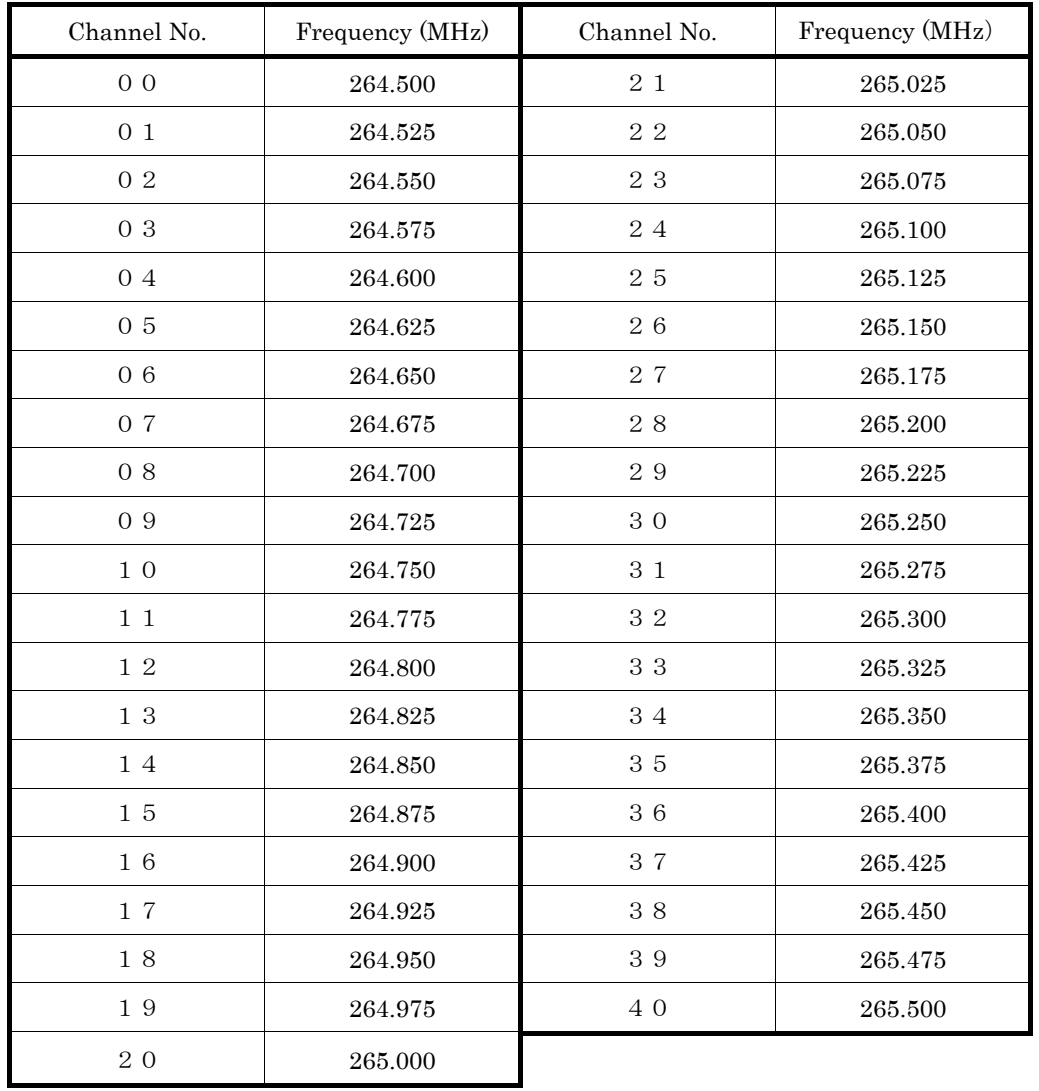

## 5-4. Setting the operation type Command [2]

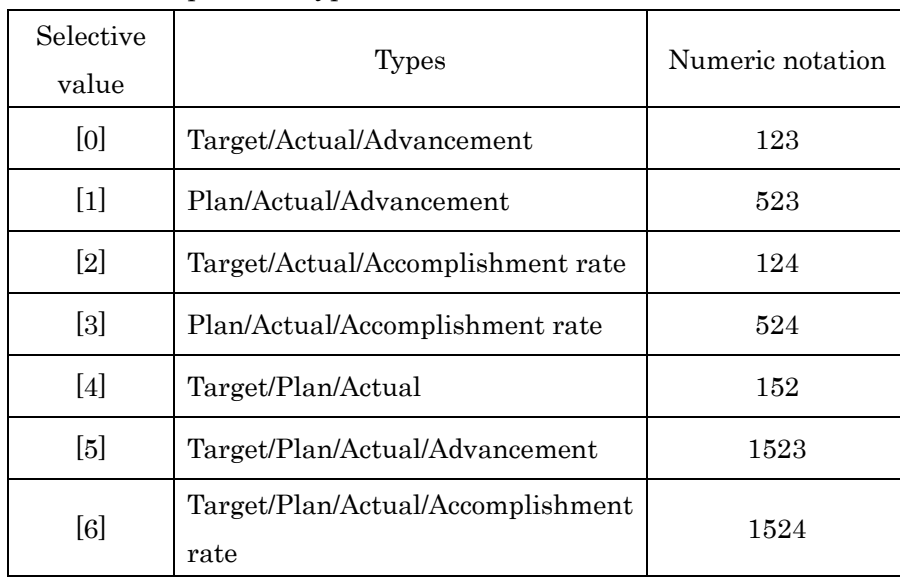

Set the operation type.

①Select [2] key and press [ENT] key, and type setting screen appears.

If there is no need to change the setting contents, press [ENT] key to get back to the Command selection screen.

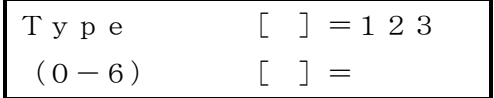

[Type setting screen]

②Input optional numeric value within 0-6.

 $\leq$ e.g.  $\geq$ To set the type 5(1523), input [5].

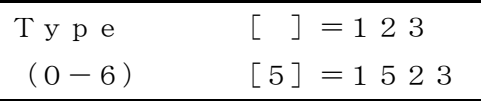

[Type setting screen] Type setting range:0-6

③If [+] key is pressed, type notation changes into alphabetical notation.

If [+] key is pressed once more, type notation changes into numeric notation.

④Here, press [ENT] to set the type, and Command selection screen comes back.

 If you have inadvertently press a wrong type No, press [CLR] key to get back to the status of ① or overwrite the correct No to modify.

#### 5-5. Setting the digit-number Command [3]

Set the digit-number. Set it to fit on the digit-number of Indicator unit.

①Select [3] key and press [ENT] key, and Digit-number setting screen appears.

If there is no need to change the setting contents, press [ENT] key to get back to the Command selection screen.

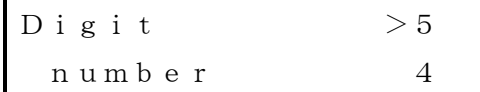

[Digit-number setting screen] Selective digit-no:4-digit or 5-digit

②Press [▲][▼]keys to select digit No.(5-digit/4-digit).

③Here, press [ENT] to set the type, and Command selection screen comes back.

#### 5-6. Setting the tact precision Command [4]

①Press [4] key, and Digit-number setting screen appears.

If there is no need to change the setting contents, press [ENT] key to get back to the Command selection screen.

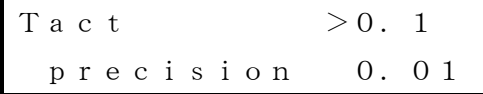

[Tact precision setting screen] Selective tact precision:0.1sec or 0.01sec

②Press[▲][▼]key to select tact precision (0.1sec/0.01sec).

 ③Here, press [ENT] to set the tact precision, and Command selection screen comes back.

\*Once the tact precision is changed, the tact unit, which is set at present, will be changed. Therefore, if changed, be sure to reset the tact and tact reserve data. If tact precision is changed from 1/10 into 1/100, the tact will become 1/10. If changed from 1/100 into 1/10, the tact will become 10-fold value.

#### 5-7. Setting with or without Tact reserve function Command [5]

Set with or without of Tact reserve function.

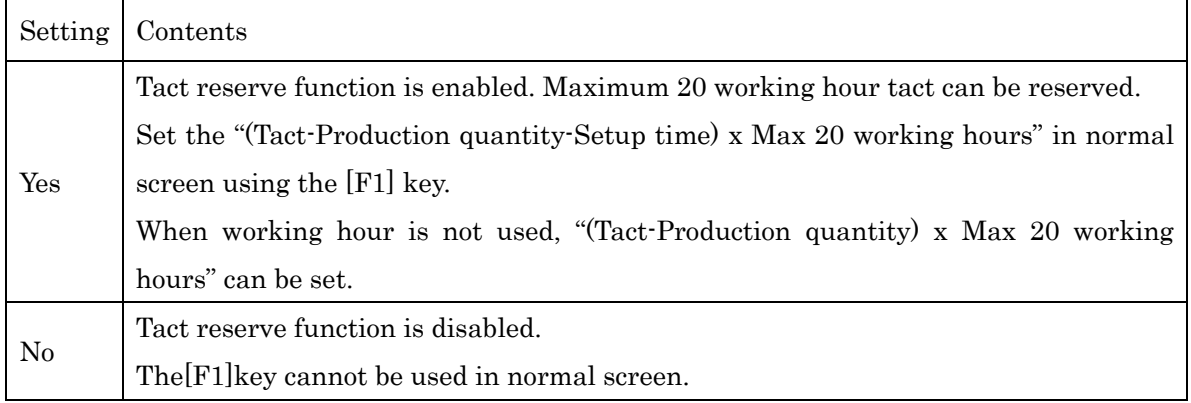

①Select [5] key and then press [ENT] key, and Tact reserve function setting screen appears.

If there is no need to change the setting contents, press [ENT] key, and Command selection screen comes back.

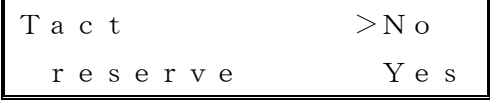

[Tact reserve function with/without setting screen]

②Press[▲][▼]key to select Tact reserve function(Yes/No).

③If "No"is selected and [ENT] key is pressed, Command selection screen comes back. If "Yes"is selected and [ENT] key is pressed, the Display method selection screen appears.

Cumulative  $>$ No display Yes

[Cumulative display setting screen]

④Press[▲][▼]key to select Cumulative display(Yes/No).

⑤Here, press [ENT] key to set Tact reserve function(With/Without)and Display method(Cumulative/Individual), and Command selection screen comes back.

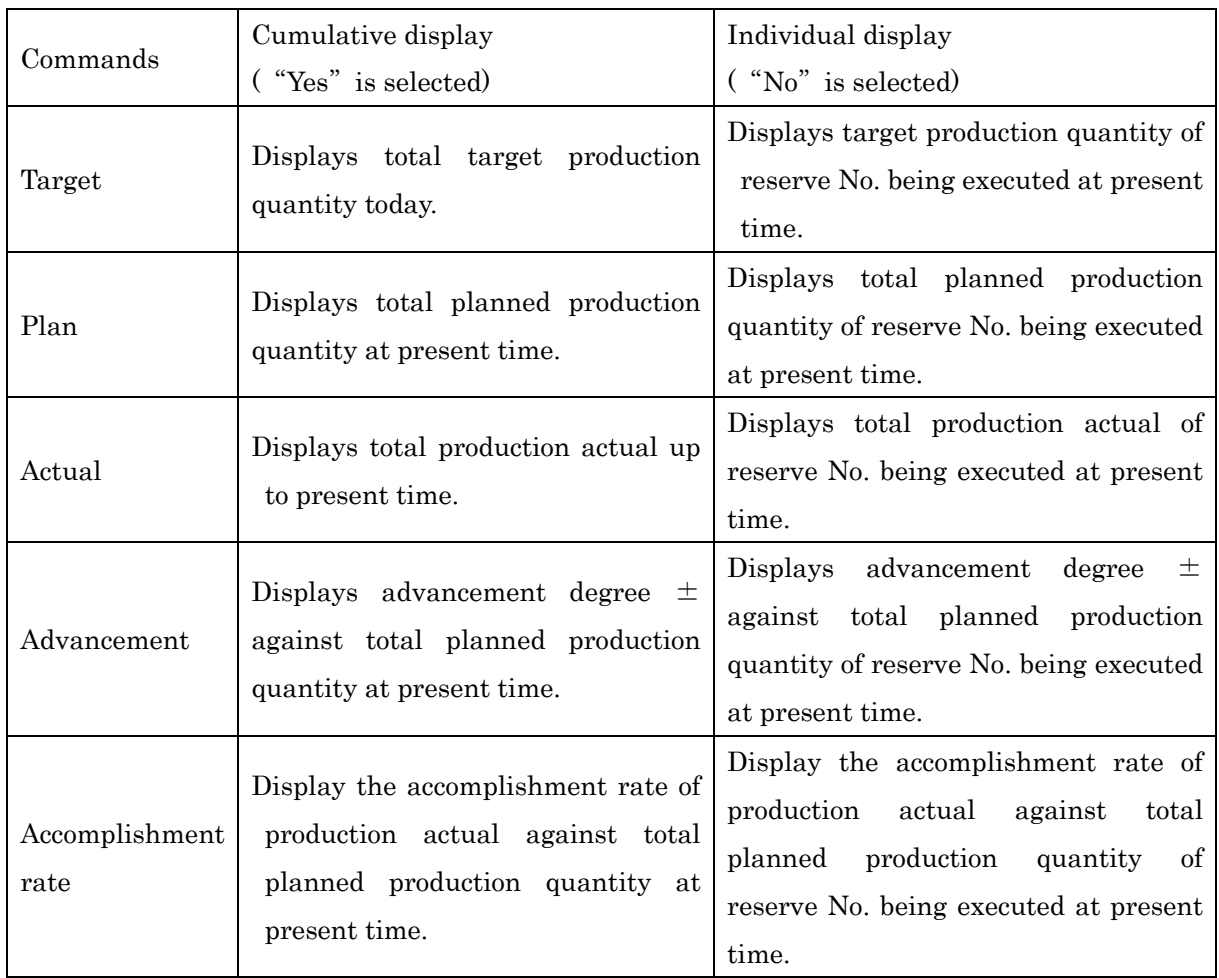

#### 5-8. Setting with or without working hours Command [6]

Set with or without working hours.

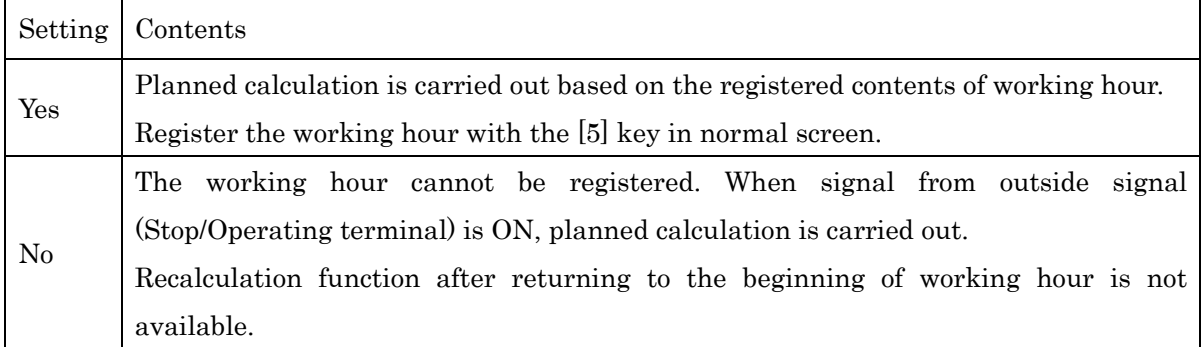

①Select [6] key and then press [ENT] key, and the "Working hour with/without setting screen" appears.

If there is no need to change the setting contents, press [ENT] key to get back to the Command selection screen.

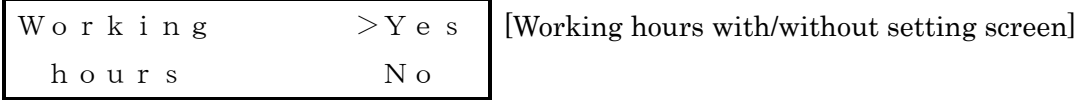

②Press [▲][▼] key to select working hours(Yes/No).

③Here, press [ENT] to set Working hours (With/Without), and Command selection screen comes back.

\*When "No" for use of working hour is set, both "During setup" output and "During stop" output functions are disabled.

## 5-9. Setting the password function Command [7]

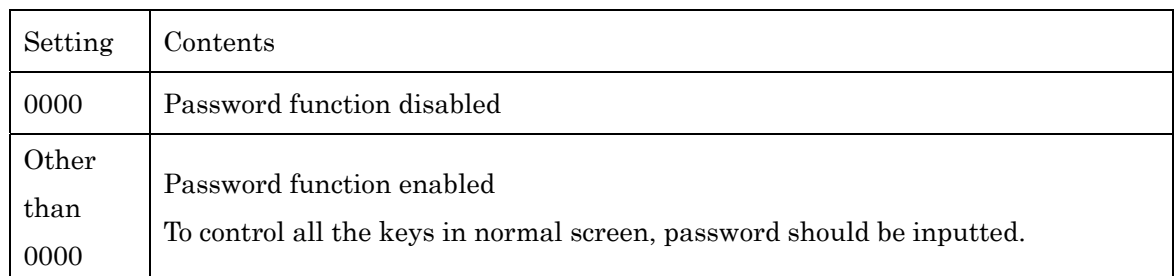

①Select [7] key and then press [ENT] key, and the Password function setting screen appears.

If there is no need to change the setting contents, press [ENT] key toreturn to Command selection screen.

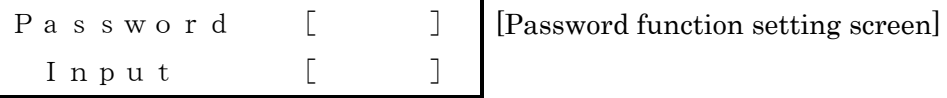

②Input optional numeric value within 0000-9999.

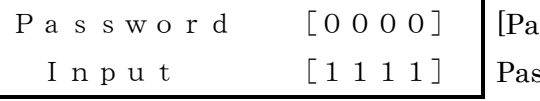

 $\alpha$ ssword function setting screen] ssword setting range:0000-9999

\*If password function is not used, set to[0][0][0]and[0]in this order.

 ③Here, press [ENT] key to set the password, and Command selection screen comes back. If you have inadvertently pressed a wrong password number, press [CLR] key to return to the status of ① or overwrite the correct password number to modify.

## 5-10. Setting the pre-scale Command [8]

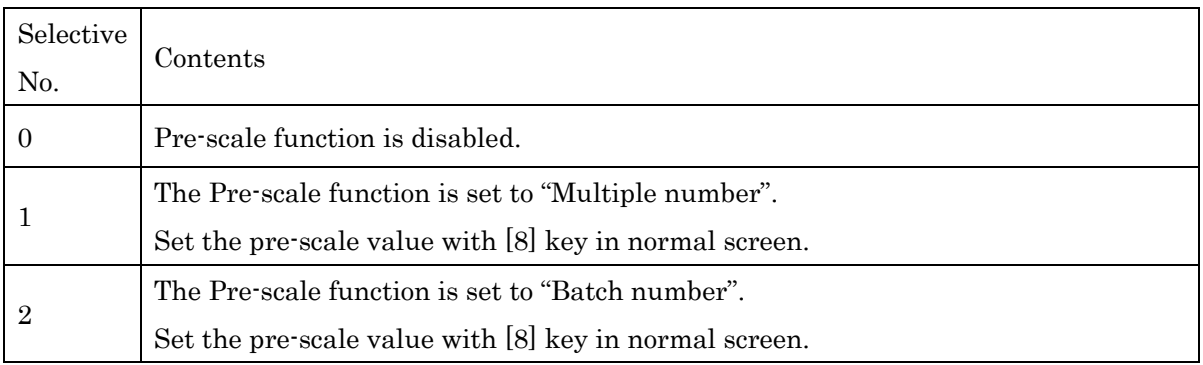

Set the pre-scale function.

\*It cannot be used together with the tact reserve function.

①Select [8] key and then press [ENT] key, and Pre-scale function setting screen appears. If there is no need to change the setting contents, press [ENT] key to return to the Command selection screen.

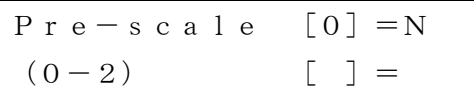

[Pre-scale setting screen]

②Input optional numeric value within 0-2.

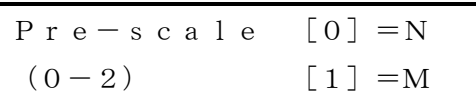

[ Pre-scale setting screen] Pre-scale selection:  $0 \rightarrow$ none: N 1→Multiple(Multiple number):M  $2 \rightarrow$ Batch(Batch number): B

③Here, press [ENT] key to set the pre-scale, and Command selection screen comes back. If you have inadvertently pressed wrong pre-scale no, press [CLR] key to return to the status of  $\, \mathbb{O} \,$  or overwrite the correct pre-scale no to modify.

## 5-11. Setting with/without Advancement judging Command [9]

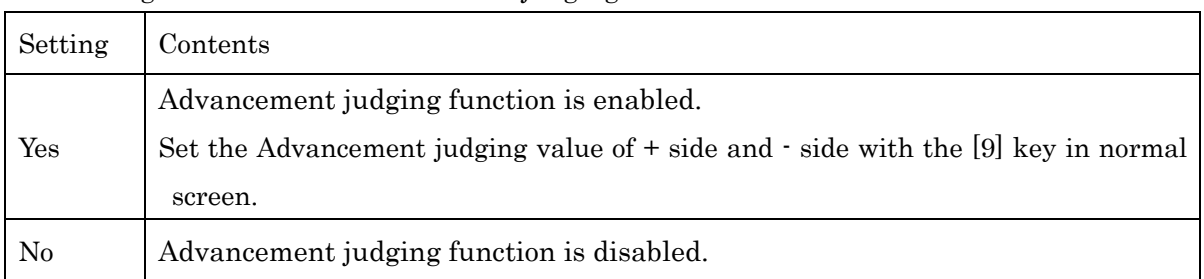

Setting with/without Advancement judging

①Select [9] key, and press [ENT] key, and "Advancement judging With/Without setting screen" appears.

If there is no need to change the setting contents, press [ENT] key to get back to the Command selection screen.

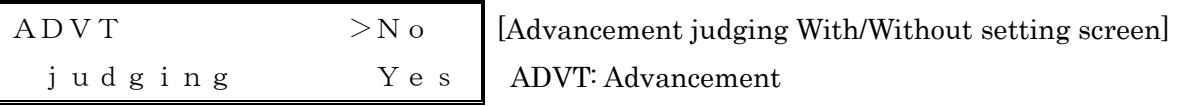

②Press[▲][▼]key to select advancement judging(No/Yes).

③Here, press [ENT] key to set the advancement judging(Yes/No), and Command selection screen comes back.

\*The advancement judging function is only effective when " $* * S(* * 3)$ " and "YKJS(1523)" are set in the  $\langle 5\text{-}4.$  Type $\rangle$  setting.

## 5-12. Setting the Transmit mode Command [10]

Set the transmit mode.

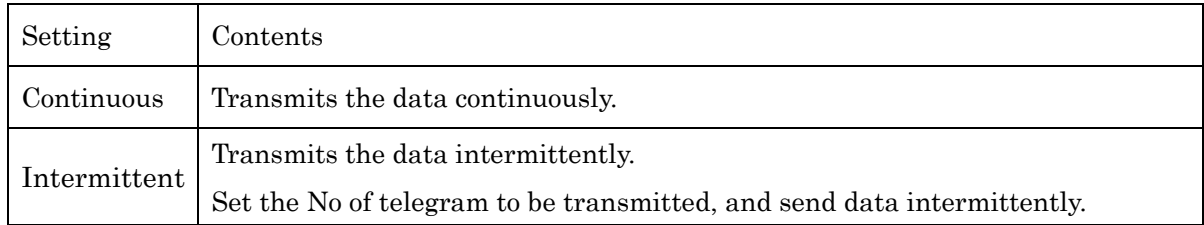

①Select [1][0] key and then press [ENT] key, and Transmit method setting screen appears.

If there is no need to change the setting contents, press [ENT] key to get back to the Command selection screen.

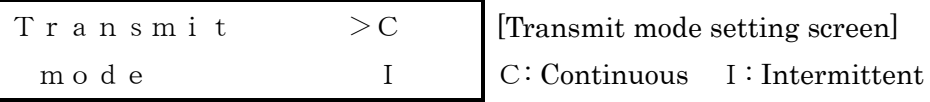

②Press [▲][▼]key to select Transmit mode(Continuous/Intermittent).

 ③If "Continuous"is selected and [ENT] is pressed, Command selection screen comes back.

If "Intermittent" is selected and [ENT] is pressed, Telegram No. setting screen appears.

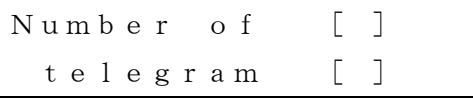

[Telegram No. setting screen]

④Input optional numeric value within 1-5.

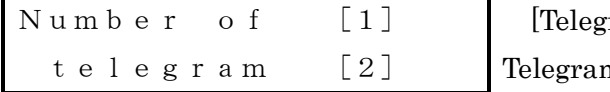

⑤Here, press [ENT] to set the No of Telegram.

[Telegram No. setting screen] m number setting range: 1-5

If you have inadvertently pressed a wrong data, input the correct data so that it can be modified.

⑥Here, press [ENT] key to set the Transmit mode, and Command selection screen comes back.

\*In intermittent transmit mode, data is randomly transmitted at interval of 0 to 7 seconds (8 types in total at interval of 1 second) regardless of any number of telegram. However, when impossible to transmit due to the radio wave receiving from others at transmitting timing, upon stoppage of other radio wave, transmission starts.

## 5-13. Setting with/without latch display Command [11]

Setting with/without latch display

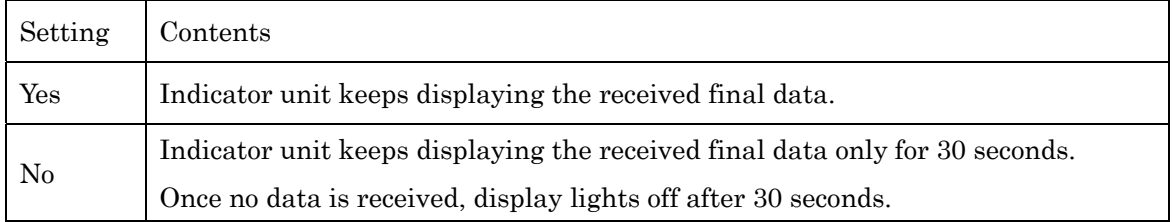

①Select [1] [1] key, and press [ENT] key, and Latch display setting screen appears.

If there is no need to change the setting contents, press [ENT] key to get back to the Command selection screen.

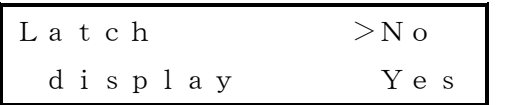

[Latch display with/without setting screen]

②Press[▲][▼]key to select latch display(No/Yes).

 ③Here, press [ENT] to set latch display(With/Without), and Command selection screen comes back.

#### 5-14. Setting with/without the stop a calculation at the PLAN=TARGET Command [12]

Setting with/without the stop at the PLAN=TARGET

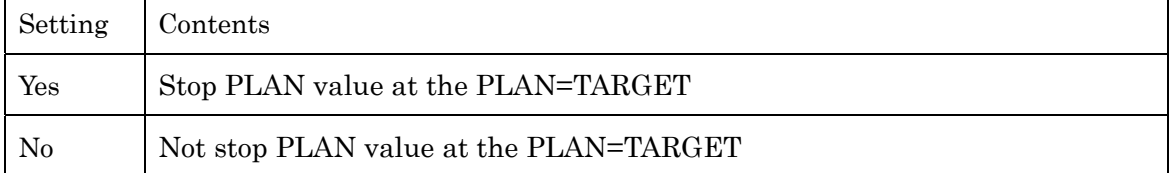

①Select [1] [2] key, and press [ENT] key, and setting screen appears.

If there is no need to change the setting contents, press [ENT] key to get back to the Command selection screen.

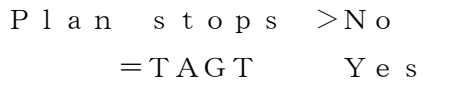

Setting the stop a calculation at the PLAN=TARGET

②Press[▲][▼]key to select (No/Yes).

③Here, press [ENT] to set (No/Yes), and Command selection screen comes back.

## Basic operation

## 6. Basic operation

To operate the machine, you need to carry out various settings before use.

Execute those settings according to the explanation to precisely operate this machine.

Since the keys and commands vary with the types, implement the settings with this understanding.

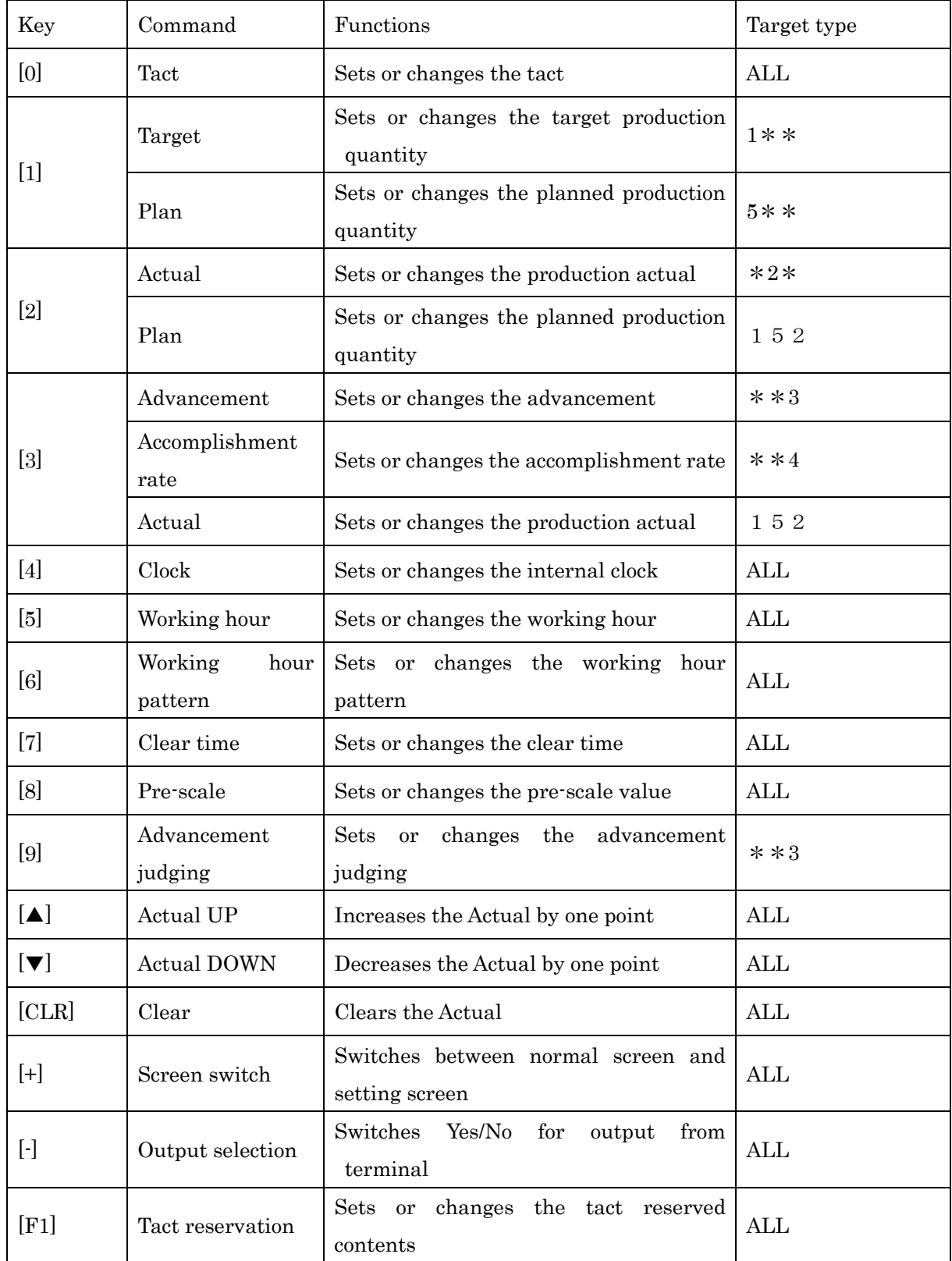

- \*[5] [6] keys are only effective when "Yes" for working hour setting is set in Function settings.
- \*[9] key is only effective when "Yes" for "With/Without Advancement judging function" is set in the Function settings.
- \*[F1] key is only effective when "Yes" for "With/Without Tact reserve function" is set in Function settings.
- \*[8] key is only effective when either of "Multiple" or "Batch" for the pre-scale is set in the Function settings.
- Pressing [CLR] key once allows the Actual to be cleared, and returning to the beginning of working hour, and then the planned quantity to be recalculated according to the tact. Pressing this key twice allows the Actual to be cleared, and the planned quantity to be recalculated according to the tact from the present time.
#### [Normal screen]

After power ON, the following screen appears, and then normal screen appears.

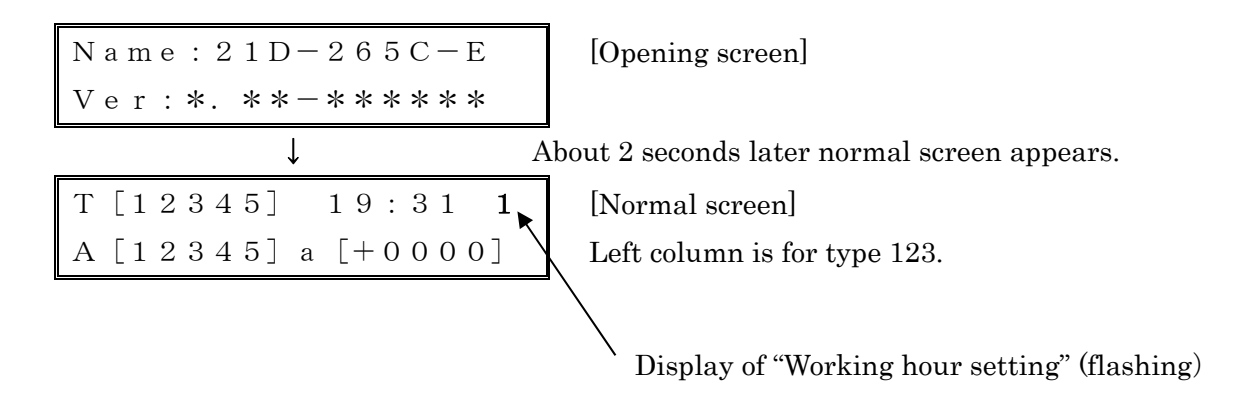

## [Operating status screen]

Press [+] key in [normal screen] to display the [Operating status screen].

If [+] key is pressed once more, [Normal screen] comes back.

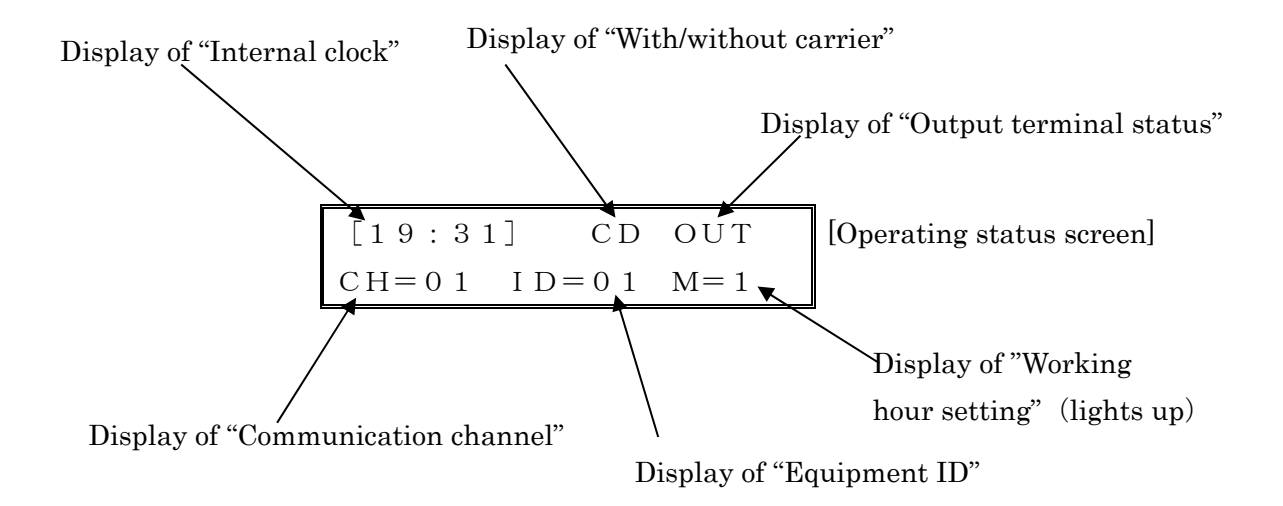

■When type "1523(TPAa)" / "1524(TPAt)" is set

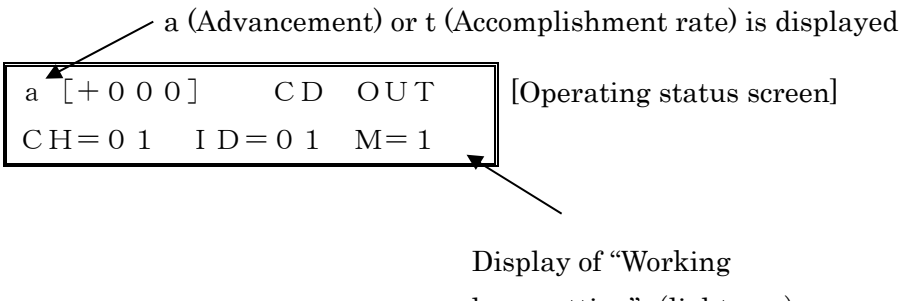

hour setting" (lights up)

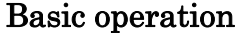

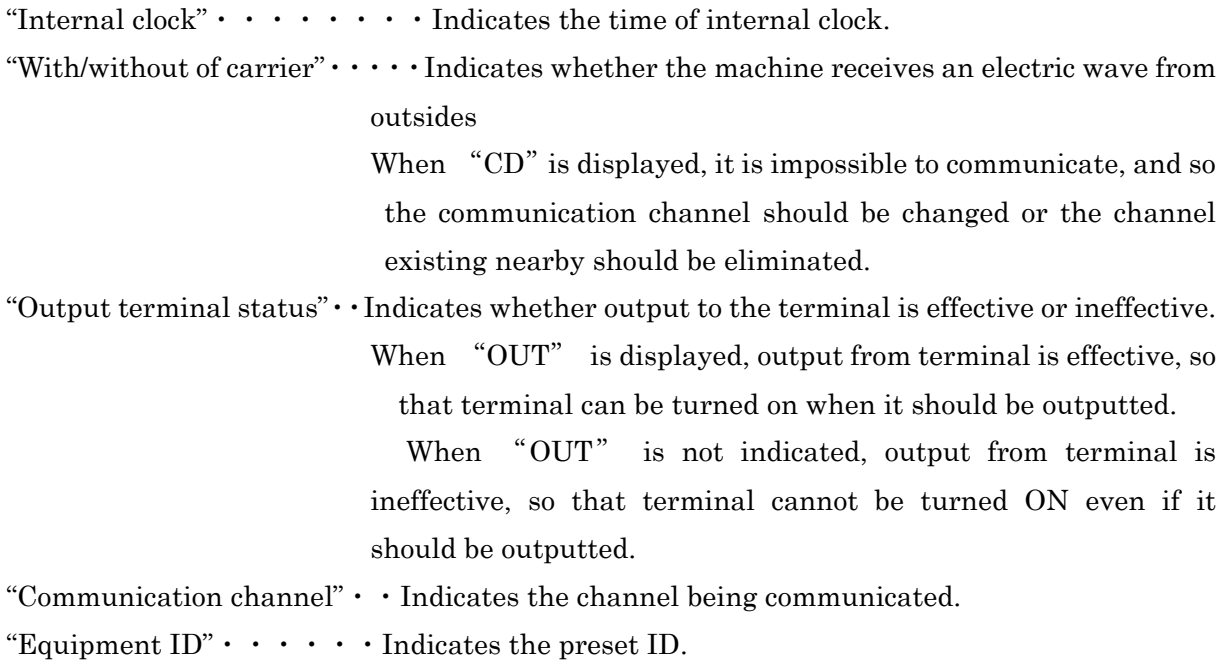

#### ●ON/OFF of output

For the output, pressing [-] key allows switching between effective and ineffective of output from terminal.

To confirm the present status, press [+] key to display the [Operating status screen].

When "OUT" is displayed, output from terminal is effective, so that terminal can be turned ON when it should be outputted.

When "OUT" is not displayed, output from terminal is ineffective, so that terminal cannot be turned ON even if it should be outputted.

Display of "Output terminal status"

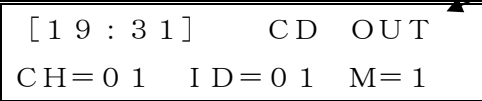

[Operating status screen]

■ [Normal screen]/[Operating status screen] display the contents of working setting depending on each set contents.

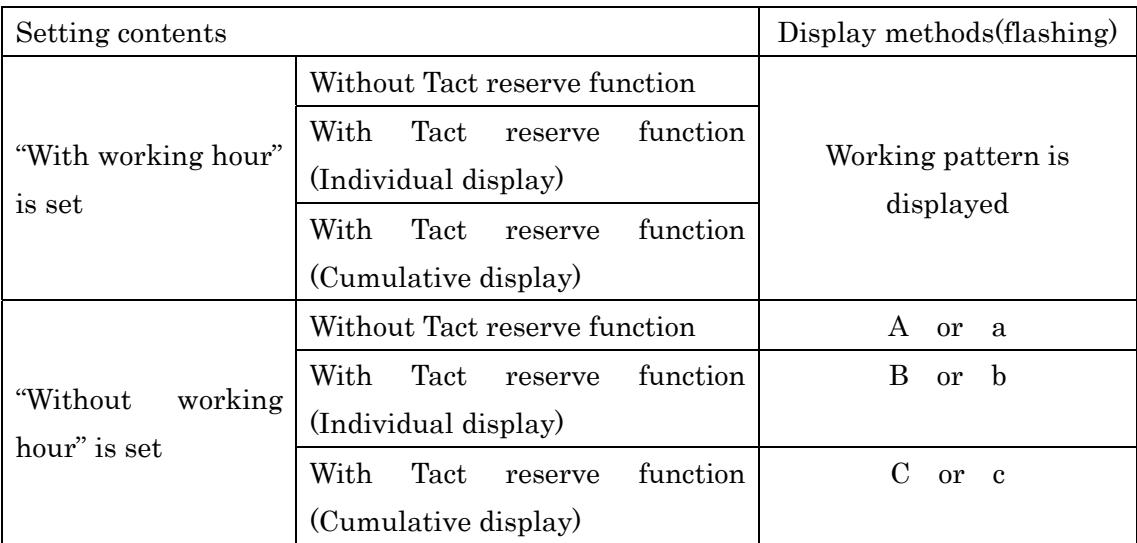

Descriptions of working setting to be displayed(normal screen)

Descriptions of working setting to be displayed(Operating status screen)

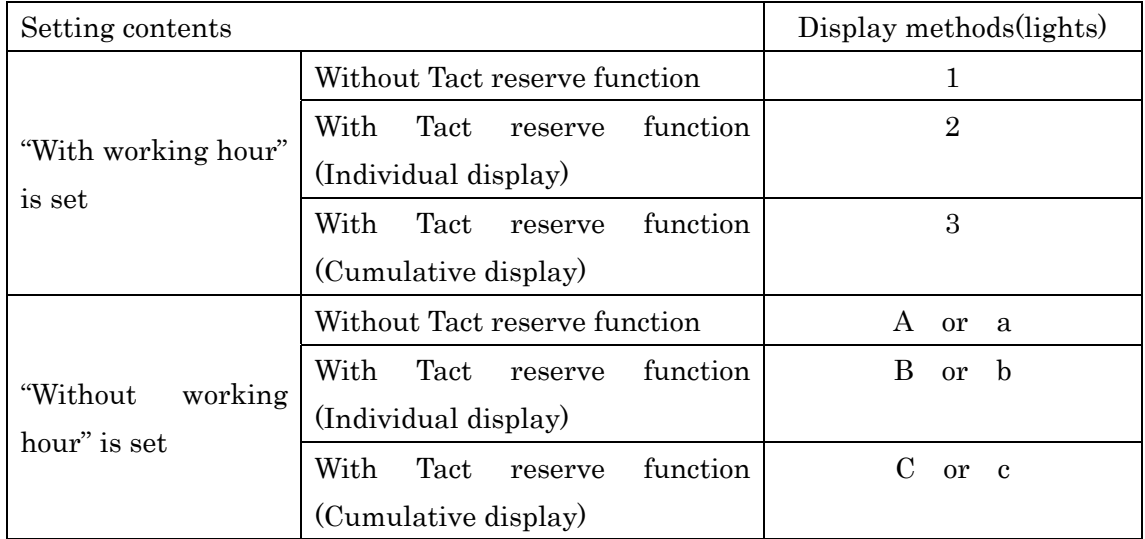

\*The alphabetical capital letter of "A", "B" and "C" in Display methods indicate that "Now is under planned quantity calculation(Operating input terminal is ON)".

The alphabetical lowercase letter of "a", "b" and "c" in Display methods indicate that "Now is under planned quantity calculation stopping (Operating input terminal is OFF)".

Flow of Basic operation("Without Tact reserve function" and "With working hour")

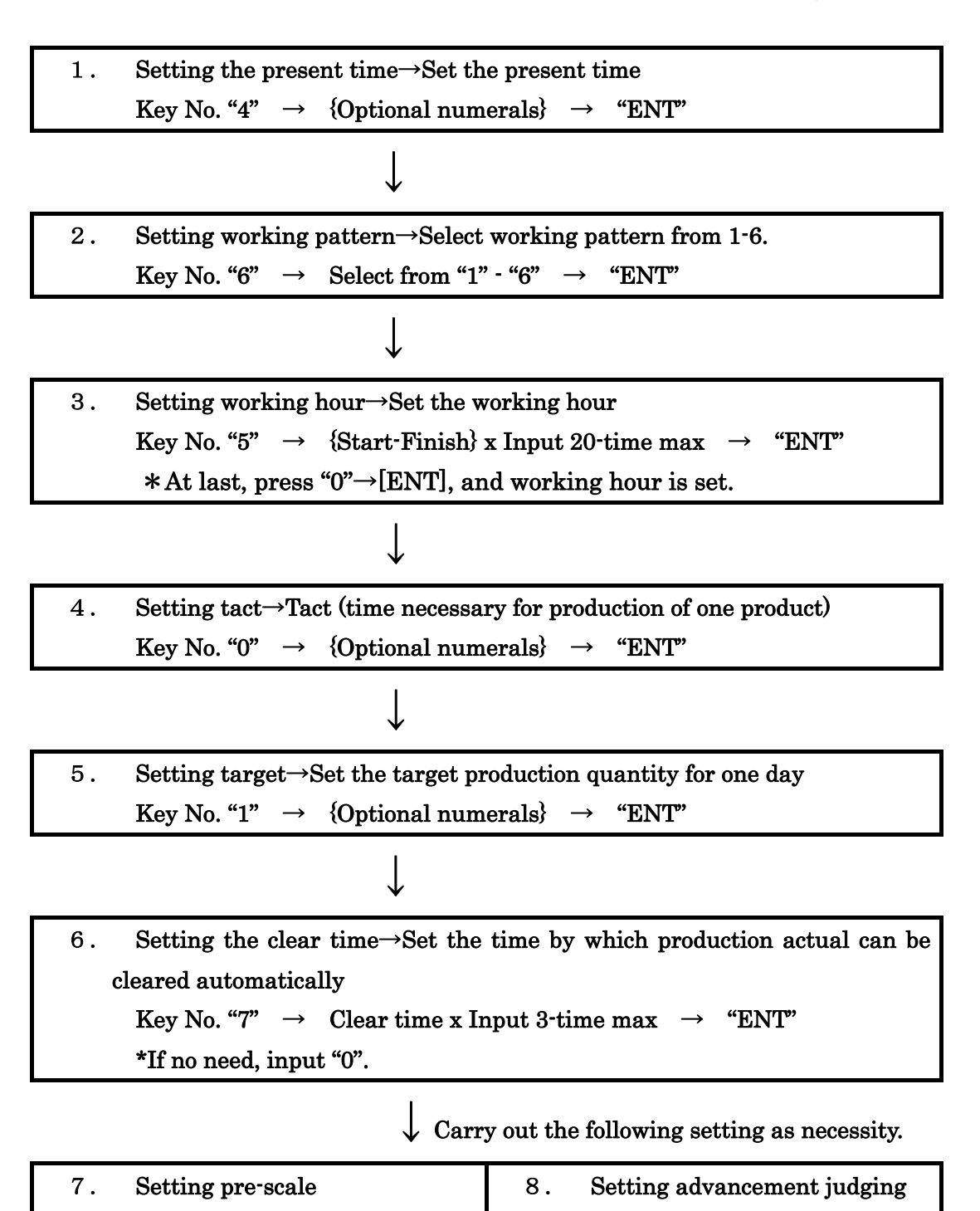

 \*For pre-scale and advancement judging function, the key No. is only effective when "Yes" is set in the "Function settings".

Key No. "9"

\*For the type 523(KJS) and 524(KJT), "5. Setting the Target" cannot be executed.

Key No. "8"

### 6-1. Setting the Internal clock Key [4]

Setting the internal clock

①Press [4] key, and the internal clock setting screen appears.

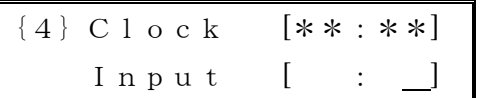

[\*]present data

Input the present time in the order of hour and minute.

<e.g.>If you have 8:05 A.M.

②Input [8][0]and[5] in this order.

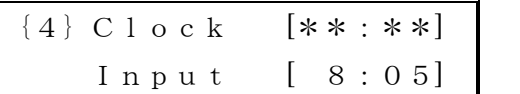

[\*]present data

③Here, press [ENT] to set that time.

 \*If you have inadvertently set a wrong data, you may press [CLR] key to get back to the Step ① or you may input 4 correct digits continuously to correct the wrong data.

The machine has a crystal clock. The accuracy of this clock well withstands the normal use. However, the oscillation frequency of the crystal may vary with the temperature, causing a slight shift due to changes in the working environment or temperature if any.

#### 6-2. Setting the Working hour pattern Key [6]

 The machine has six working hour patterns and you have to set the machine to operate at which working hour pattern.

①Press [6] key, and the working hour pattern setting screen appears.

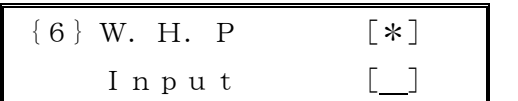

[\*]present data

 <e.g.>If you want to set working hour pattern No.3, ②Input [3].

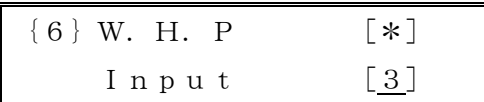

③Here, press [ENT] to set that working hour pattern.

\*If you have inadvertently set a wrong data, you may press [CLR] key to get back to Step ①.

The working hour pattern that was set always appears in the right-hand corner of the normal screen.

 $T$ [12345] 19:31 3 A[12345]a[+0000]

[Normal screen]

Working hour pattern No.

Working hour pattern setting is only effective when "Yes" for use of working hour pattern is set in Function settings. If "No" is set, it cannot be set.

#### 6-3. Setting the Working hour Key [5]

 Set the working hour of your interest. The machine computes the planned quantity of productions at the present by the set working hour to compute the advancement to production actual.

 Since the machine has six kinds of working hour patterns, clarify which working hour pattern # is set with the Command [6] and set the working hour pattern of your interest.

<e.g.> If you have working hours as follows:

```
Start 8:30 -----10:00 · · 10:10 --12:00 · · 13:00 -----15:00 · · 15:15 -----17:30 · ·
    Working Rest Working Rest Working Rest Working Rest 
17:45\cdots-19:50\cdot 20:00\cdots-22:00\cdot 23:00\cdots-1:00\cdot 1:15\cdots-3:30 End
   Working Rest Working Rest Working Rest Working
```
①Press [5] key, and Working hour setting screen appears.

 $[00]$  STAT  $[**::**]$  $Input$   $\lceil$  :

[\*]present data

 The {00} before "START" indicates an input number. ②Input [8][3] and [0] in this order.

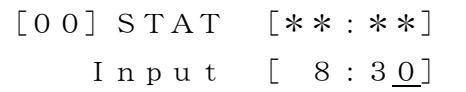

③Here, press [ENT] key, "FINISH" screen appears.

 \*If you have inadvertently set a wrong data, you may press [CLR] key to get back to the Step ① or may input the correct 4-digit data to modify.

④Input [1][0][0]and[0]in this order for working finish time.

[00]FINS [\*\*:\*\*] Input [10:00]

⑤Here, press [ENT] key to get back to the "START" screen.

 Repeatedly input "START" and "FINISH" of working hours according to forementioned procedures.

 ⑥At last, press [0][0][0][0] and [ENT] keys on the "START" screen of even input numbers to set the working hours of your interest.

\*If you need to change only optional "START" or "FINISH", scroll the screen with [+]/[-] key to change it.

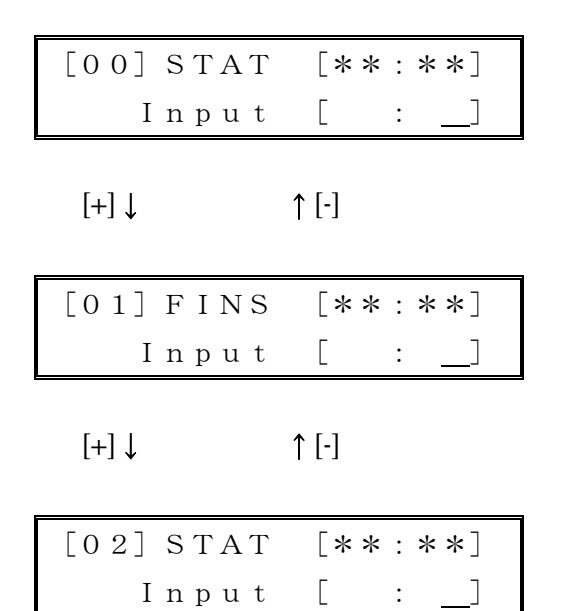

 \*Pressing [ENT] key without any input lets you set that working hours without any change. (The data before this have been changed.)

For 0: 00, set 24:00. For 0: 01, set 00:01.

Since the machine has the unit of 24 hours, you cannot set any start of working hours exceeding the end of working hours.

 $\leq e.g.$ You cannot set any start time of 8:00 A.M. and any end time of 10:00 A.M. on the next day.

After setting the end of working hours, be sure to set [0].

Unless [0] is set, the machine does not recognize the end time of working hours and so does not have the normal computation. If [0] is set en route, further data after that setting is all ignored. If the set time is odd number (FINISH screen), the end time of working hours has not been set. Accordingly [0] cannot be set in this case.

A single working hour set is for 20 working hours, which is equivalent to 40 set times.

The working hour setting is only effective when working hour setting "Yes" is set in Function settings. If "No" is set, it cannot be set.

#### 6-4. Setting the Tact Key [0]

Setting tact in seconds (the time required for production per product)

①Press [0] key , and the tact setting screen appears.

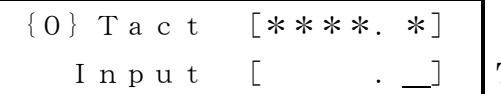

[\*]present data

The screen is for tact precision (0.1)sec

②Input the Tact (man-hours) of your interest in seconds within less than 5-digit.

 The setting ranges vary with the tact precision (0.1sec/0.01sec) which was set in operation setting.

0.1sec setting→0.1-9999.9sec

0.01sec setting  $\rightarrow$  0.01-999.99sec

<e.g.>For 45.5sec, input [4][5] and [5] in this order.

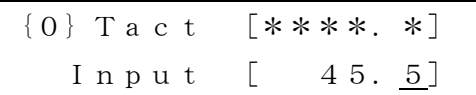

③Here, press [ENT] to set the tact.

\*If you have inadvertently set a wrong data, you may press [CLR] key to get back to the Step ①.

Tact can be changed at anytime.

If tact is "0", the machine does not compute any progress.

## 6-5. Setting the Target Key [1]

Setting a target quantity of productions a day

①Press [1] key, and Target setting screen appears.

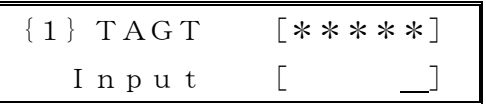

[\*]present data

The screen is for 5-digit type setting TAGT:Target

②Input the number of target of your interest.

 The setting ranges vary with the digit number (4-digit/5-digit) which was set in operation setting.

4-digit setting→0-9999

5-digit setting→0-99999

 $\leq$ e.g.>For 12345, input [1][2][3][4] and [5] in this order.

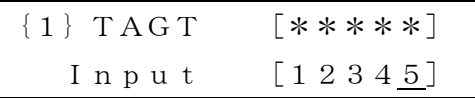

③Here, press [ENT] key to set the tact.

\*If you have inadvertently pressed a wrong data, press [CLR] key to get back to the Step ①.

Objective type= $1**$ ,  $1***$ 

## 6-6. Setting the Plans Key [1] or [2]

Objective type = $5**$ , 152, 15\*\*

 Normally, there is no need to set plans. If an error occurs in the planned quantity of productions due to some reasons, you may set the correct planned quantity of productions.

①Press [1] key, and Plan setting screen appears.

(For the type 152,  $15**$ , press [2].)

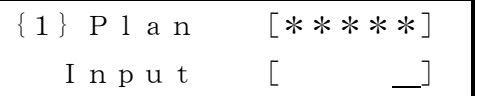

[\*]present data The screen is for 5-digit type setting

②Input the planned quantity of productions of your interest.

 The setting rages vary with the digit number (4-digit/5-digit) which was set in Function settings.

4-digit setting→0-9999

5-digit setting→0-99999

 $\leq$ e.g.>For 12345, input [1][2][3][4] and [5] in this order.

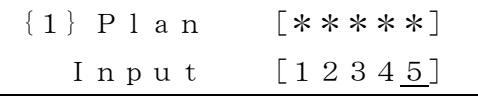

③Here, press [ENT] key to set the Plan.

\*If you have inadvertently set a wrong data, press [CLR] key to get back to the Step ①.

If the plan is changed, the Advancement and Accomplishment rate are automatically changed based on the production actual.

## 6-7. Setting the Actual Key[2] or [3]

Objective type = $*2*, 152, 152*$ 

 Normally, there is no need to set production actual. If an error occurs in the production actual due to some reasons, you may set the correct actual of productions again.

①Press [2] key to go into the Plan setting screen.

(For the type  $152$ ,  $152*$ , press [3] key.)

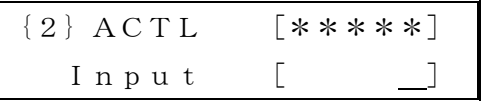

[\*]present data The screen is for 5-digit type setting. ACTL:Actual

②Input Actual.

 The setting range varies with the digit number (4-digit/5-digit) which was set in the Function settings

4-digit setting→0-9999

5-digit setting→0-99999

 $\leq$ e.g.>For 12345, input [1][2][3][4] and [5] in this order.

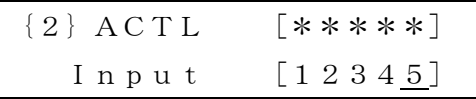

③Here, press [ENT] to set the Actual.

\*If you have inadvertently set a wrong data, press [CLR] key to get back to the Step ①.

If the production actual is changed, Advancement and Accomplishment rate are automatically changed based on the production actual.

A small change in the production actual can also be made by using the  $[\triangle]/[\triangledown]$ key.

## 6-8. Setting the Advancement Key [3]

Objective type= $**3$ 

 Normally, there is no need to set the Advancement. If an error in advancement occurs due to some reasons, you may set the correct advancement again.

①Press [3] key to go into the Advancement setting screen.

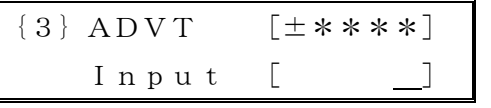

[\*]present data The screen is for 5-digit type setting. ADVT:Advancement

 $\mathcal{D}$ Input the correct Advancement with  $\pm$  being put.

The setting range varies with the digit-number (4-digit/5-digit) which was set in operation setting.

4-digit setting→0-±999

5-digit setting→0-±9999

 $\leq e.g.$ >For +13, input  $[+]$ [1]and[3]in this order.

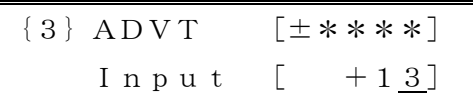

③Here, press [ENT] key to set the Advancement.

\*If you have inadvertently set a wrong data, press [CLR] key to get back to the Step ①.

\*The larger + numerals than actual cannot be inputted

#### 6-9. Setting the Accomplishment rate Key [3]

Objective type= $**4$ 

 Normally, there is no need to set the Accomplishment rate. If an error in Accomplishment rate occurs due to some reasons, you may set the correct Accomplishment rate.

①Press [3] key to go into the Advancement setting screen.

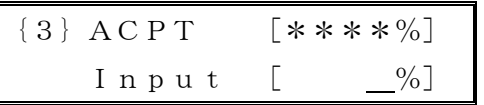

[\*]present data The screen is for 5-digit type setting. ACPT:Accomplishment

②Input the correct Accomplishment rate.

The setting range varies with the digit number (4-digit/5-digit) which was set in operation setting.

<e.g.>For 93%, input [9] and [3] in this order.

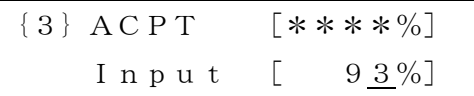

③Here, press [ENT] key to set the Accomplishment rate.

\*If you have inadvertently set a wrong data, press [CLR] key to get back to the Step ①.

#### 6-10. Setting the Clear time Key [7]

This is the clear time setting procedure. Once the preset time is reached, the clear function allows the planned quantity/production actual to set into "0" and makes restarting. For this machine, [CL] key should be pressed or the power source should be turned on/off once a day. However, if the clear time is set before the beginning of the working hour, continuous operation is enabled. The clear time can be set up to 3 times in total.

①Press [7] key.

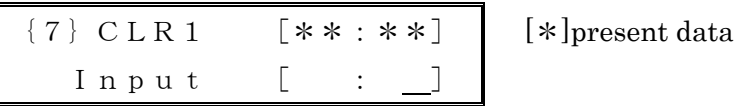

②Set the time at which you want to clear for the first time.

 $\leq e.g.$  To set it at 7:55, input [7] [5] and [5] in this order.

If you have inadvertently set a wrong data, press [CLR] key and input once again.

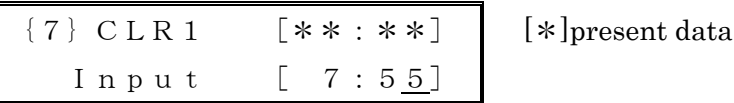

③Press [ENT] to set the clear time.

The screen displays the clear time 2.

In the same manner as for the first time, set the second and third clear time.

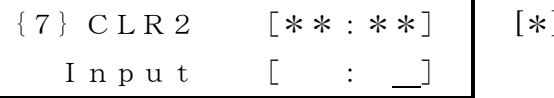

 $]$ present data

\*You can get off/back the input screen using [+] [-] key.

④To terminate the setting, press [ENT] while input column is being blank to get back to the normal screen.

\*The clear time can be registered up to 3-time for a day (23-hour 59-min).

\*For the clear time which is not used, input [00:00].

\*For 0:00, input [24:00].

\*When the Controller power source was turned off at the clear time registered, this function does not work.

#### 6-11. Setting the Pre-scale Key [8]

 Set the pre-scale here. The pre-scale function includes the multiple number setting and batch number setting. Once either [Multiple number] or [Batch number] is selected in the Function settings, this function is enabled. If neither of [Multiple number] nor [Batch number] is selected in the Function settings, this function is disabled, thus [8] key cannot be selected.

Multiple number setting  $\cdots$  It allows the multiplied content, which is set for actual input/subtraction input, to go up/down.

> Up/Down by means of  $[\triangle]/[\nabla]$  key allows increasing/decreasing one by one point regardless of any pre-scale set values.

Batch number setting  $\cdots$  Once the Batch number set for actual input/subtraction input is reached, the numeric value goes up or down one by one point. The actual input and subtraction input, which do not exceed the Batch number, are memorized into this machine, however, if they are cleared, the memorized contents will be erased. Up/Down by means of  $[\triangle]$ / $[\blacktriangledown]$  key allows increasing/decreasing one

by one point regardless of any pre-scale set values.

To carry out the Multiple number setting [Multiple number]: ①Press [8] key.

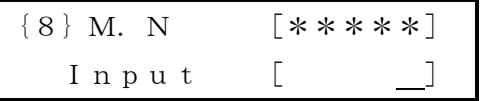

[\*]present data M.N: Multiple number

②Input the Multiple number to be set.

 $\leq e.g.$  To set "120", input [1] [2] and [0] in this order.

If you have inadvertently set a wrong data, press [CLR] key and input once again.

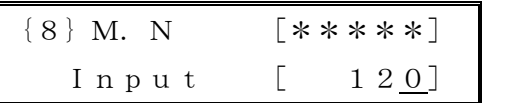

[\*]present data

③Here, pres [ENT] key to set the Multiple number.

\*If you have inadvertently pressed a wrong numerals, press [CLR] key to get back to the Step ①.

\*Also for the Batch number (Batch), take setting in the same manner as above.

 ※M.N:Multiple number B.N:Batch number

 Multiple number setting range:1-99999 Batch number setting range:1-99999  $*$ "0" cannot be set.

\*This function cannot be used together with Tact reserve function.

#### 6-12. Setting the Advancement judging function Key [9]

Objective type= $**3$ , 1523

 The Advancement judging function allows the outputting from "Advancement judging + "terminal and "Advancement judging - "terminal when the absolute value of Advancement has exceeded the judging value of [+] side and [-] side, which was preset. You have to set both for plus side and minus side.

Once "With/without of advancement judging" is set to "No" in the Function settings, this function is disabled, thus [9] key cannot be selected.

①Press [9] key.

 ${9}A.$  J.V  $+ : + s$  ide  $- : - s$  ide

※A.J.V:advancement judging value

 $\mathcal{D}$ To set the + side judging, input [+].

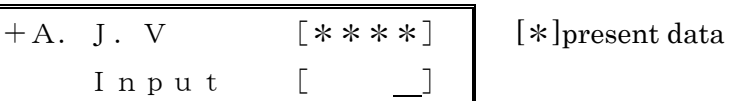

③Input + side judging value.

 $\leq e.g.$  >To set + 10, input [1] and [0] in this order.

 If you have inadvertently pressed a wrong numerals, press [CLR] key and input once again.

data

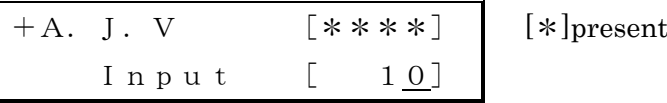

④Here, press [ENT] to set the + side judging value.

\*If you have inadvertently pressed a wrong numerals, press [CLR] key to get back to the Step ①.

\*Also for the - side judging value, take setting in the same manner as above.

+side judging value setting range:0-9999 - side judging value setting range:0-9999

 This article describes the operation methods other than those mentioned in "6. Basic operation".

 The contents stated here are mainly the different points from those in Basic operation, but the same points as those in Basic operation are not contained. Accordingly, make settings for those different points according to the Basic operation.

The operation described here consist of the working setting  $(1)-(3)$  and  $(A)-(C)$ .

The working setting is largely classified into:

- ① "Yes"or"No"for registration of Working hour (Function settings command [6])
- ② "Yes"or"No"for use of Tact reserve function (Function settings command [5])

Besides, when ②Tact reserve function is used, the display method is divided into:

 ①"Yes" for use of Cumulative display ②"Yes" for use of Individual display To change the working setting, use the commands [5] [6] in the Function settings(Page-10). Precisely set depending on your application. For the Working setting (1), see the Basic operation.

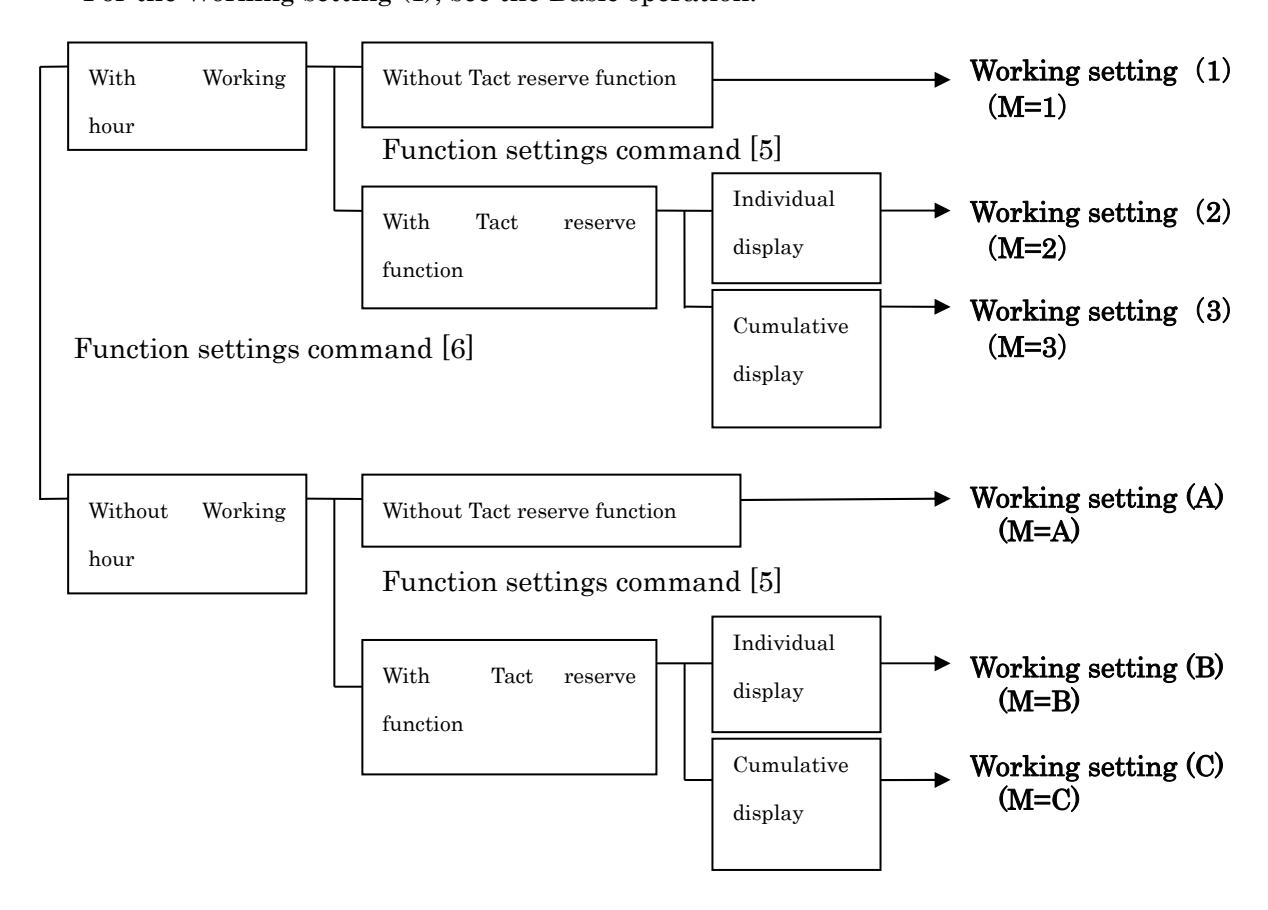

<Confirmation of working setting contents>

The [Normal screen] and [Operating status screen] let you confirm the working setting contents, which is set at present.

T[12345] 19:31 1 A[12345]a[+0000] [Normal screen] [19:31] CD OUT  $CH=01$   $ID=01$   $M=1$ [Operating status screen] "Working setting" is displayed (flashing)

"Working setting" is displayed (lights)

Descriptions of working setting to be displayed [Normal screen]

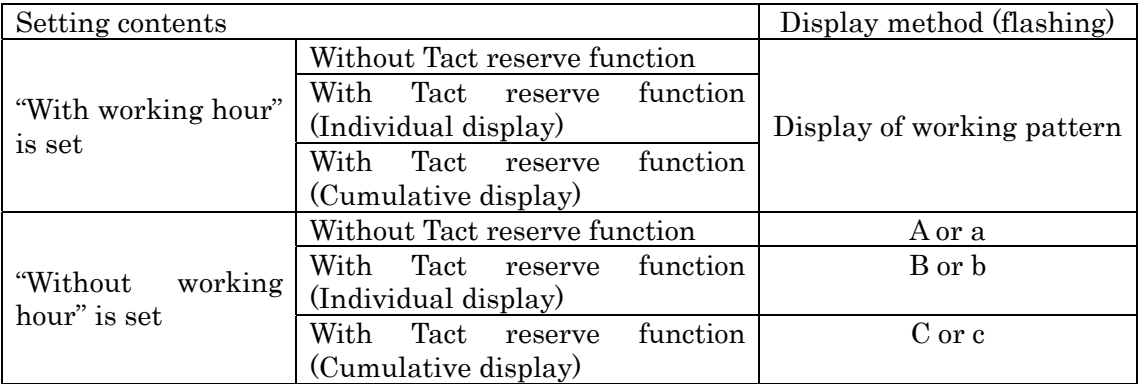

Descriptions of working setting to be displayed [Operating status screen]

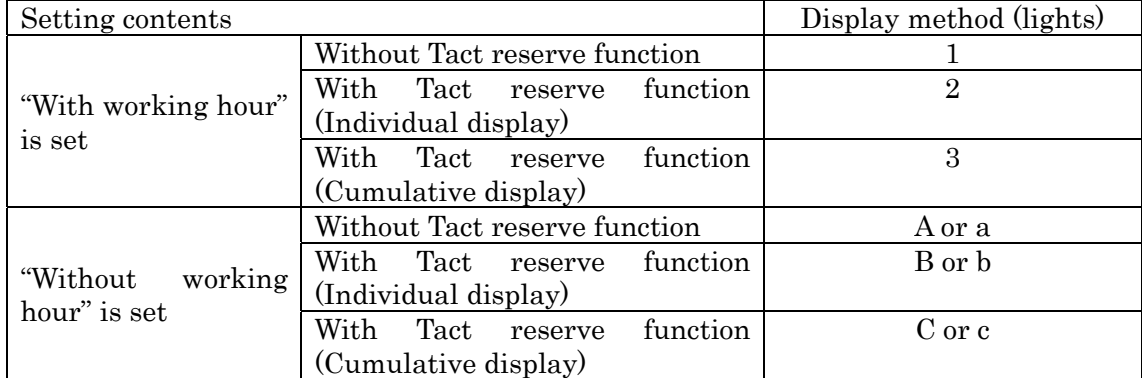

\*The alphabetical capital letter of "A", "B" and "C" in Display methods indicate that "Now is under planned quantity calculation (Operating input terminal is ON)".

The alphabetical lowercase letter of "a", "b" and "c" in Display methods indicate that "Now is under planned quantity calculation stopping (Operating input terminal is OFF)".

# 7-1. Working setting 2, 3-Setting the Tact reservation (With working hour)

This article describes about the Working setting "2" and "3".

When the Working setting  $(M=?)$  is represented by "2" or "3" in the Operating status screen, the Function settings stated in the following table is set.

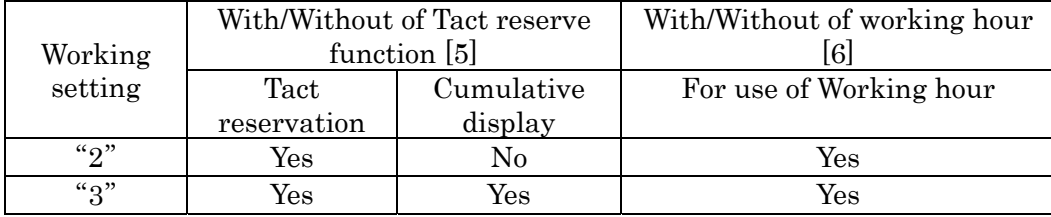

The operation carried out by the Working setting "2" "3" includes Tact reserve function in addition to the Basic operation. This article only describes the Tact reserve function.

 To change the tact during work of one day, you can reserve the tact up to 20-type for each work order.

 To reserve the tact, register "Tact", "Target production quantity" and "Setup time" beforehand.

 The tact can be changed at the time when the production actual reaches the target production quantity. For the display methods, you have to set either Cumulative display or Individual display.

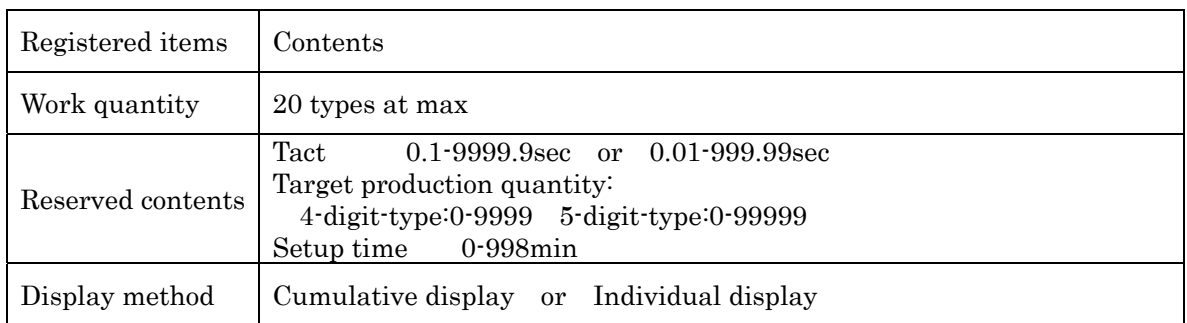

<Displayed contents>

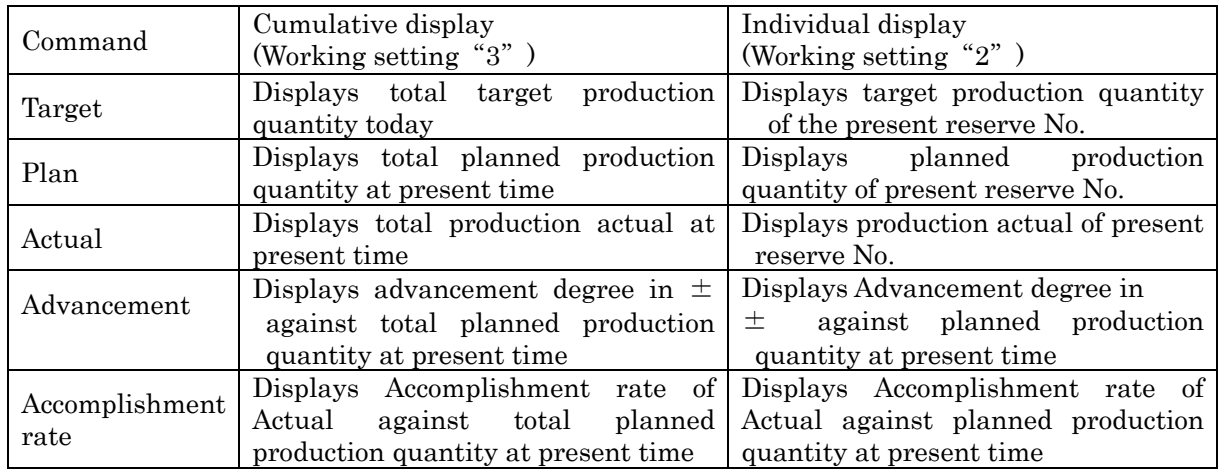

Tact reserve function cannot be used together with pre-scale function.

<e.g.>When there are 4 types of works for one day and the target quantities for each work are as stated below, the contents both of Cumulative display and Individual display are as follows:

 (The following example shows the case when immediately after tact is changed and also the production actual for each work is not being inputted)

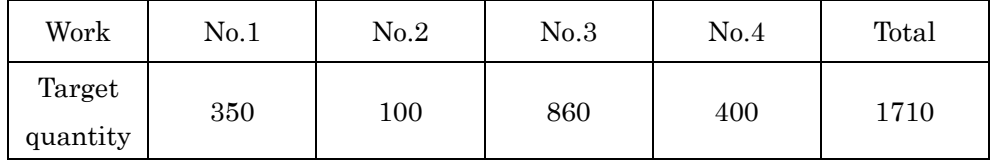

Individual display Cumulative display

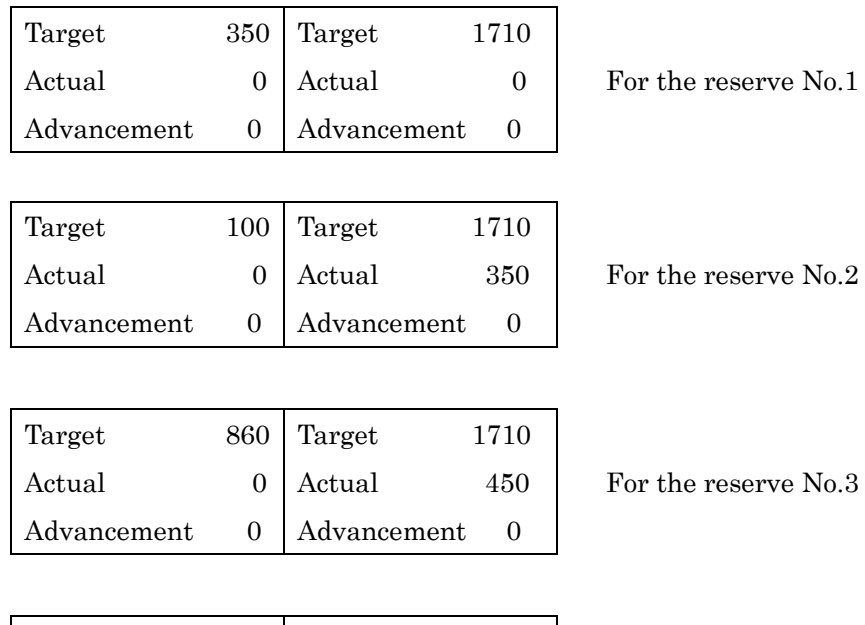

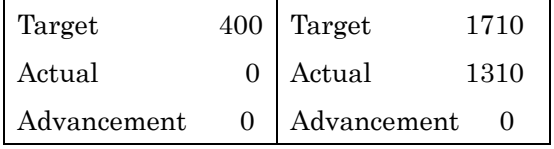

For the reserve No.4

["During setup" screen]

[Normal screen] displays the time at upper right corner of LCD, however, the setup residual time is displayed in the time column during setup.

Also "During setup" signal turns on from I/O terminal in the open collector system.

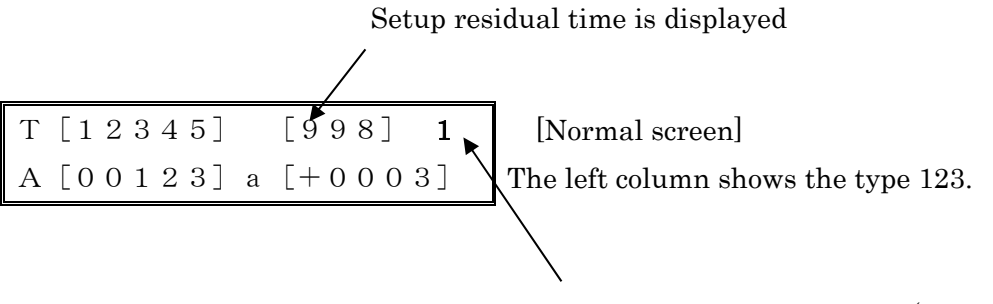

Working setting is displayed (flashing)

#### <Tact reserving procedures>

To reserve the tact, register "Tact", "Target production quantity" and "Setup time" beforehand.Register the Reserve No. 1-20.

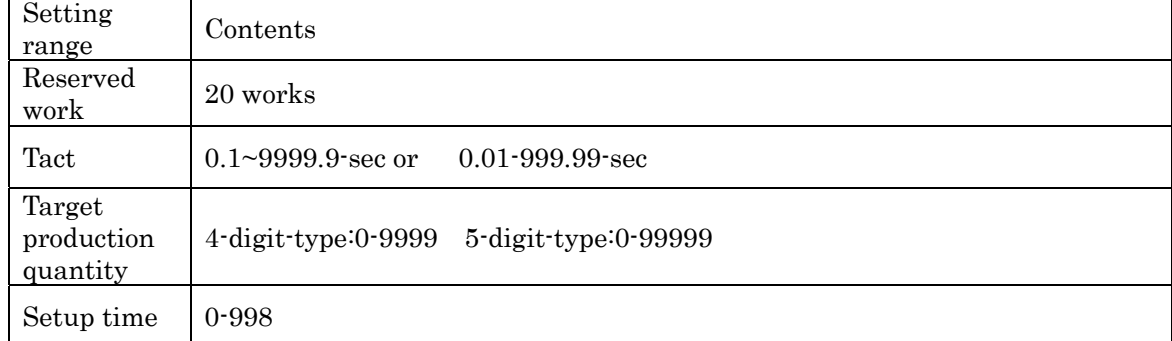

①Press [F1] key.

 ${F1}$  T. Rsv  $1:Rs$  v  $2:Rs$  v  $No$ .

[Tact reserve menu screen] ※ T.Rsv:Tact Reservation

②Input [1] key and carry out "Registration".

Input the tact of the first work (Reserve No.1).

 $\leq$ e.g.>For 12.4 sec, input [1], [2] and [4] in this order.

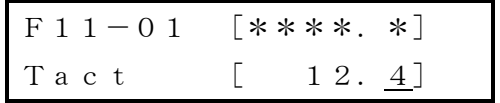

[\*]present data

"01" indicates Reserve No 1.

Press [ENT] to register the tact.

If you have inadvertently pressed a wrong data, press [CLR] key and input [1],[2]

and [4] in this order once again and then press [ENT] to register.

If [ENT] key is pressed without inputting anything, the Step ① comes back without being registered.

③Input the target production quantity of the first work (Reserve No.1).

 $\leq$ e.g.>For 200, input [2],[0] and [0] in this order.

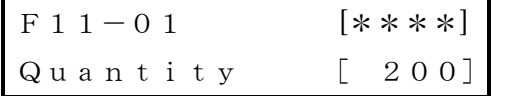

[\*]present data "01" shows the Reserve No.1.

Press [ENT] key to register the target production quantity.

If you have inadvertently pressed a wrong data, press [CLR] key and input [2],[0] and [0] in this order once again and then press [ENT] to register the target production quantity of the Reserve No.1.

If [ENT] key is pressed without inputting anything, the Step ① comes back without being registered.

④Input the Setup time of the first work (Reserve No.1).

 $\leq e.g.$  For 15min, input [1] and [5] in this order.

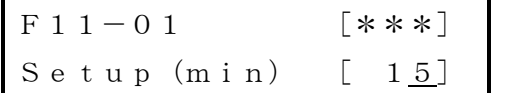

[\*]present data "01" shows the Reserve No.1.

Press [ENT] key to register the setup time.

If you have inadvertently pressed a wrong data, press [CLR] key and input [1] and [5]in this order once again and then press [ENT] key to register the setup time. If setup time is not required, input [0] and press [ENT] to register the setup time of "0". If [ENT] key is pressed without inputting anything, the Step ① comes back without being registered.

⑤The Input screen for Reserve No.2 Tact appears.

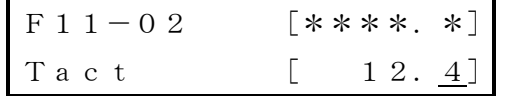

[\*]present data "02" shows the Reserve No.2.

 ⑥Input "Tact", "Target production quantity" and "Setup time" for Reserve No.2 and onward according to the aforementioned procedures.

 For less than 20 in registered work quantity, if one condition among "999 of setup time", "0 of tact" or "0 of production actual" for the next Reserve No. is satisfied in final register screen, it means that registration is completed, so that the subsequent registered contents are ignored.

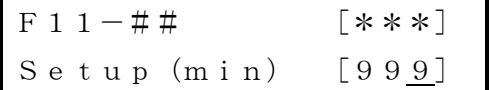

[\*]present data "##" shows the Reserve No.

 ⑦Press [ENT] to register the Tact reservation, and [Tact reserve menu screen] comes back.

\*To display the data of next tact reservation, press [+] key. \*To display the data of former tact reservation, press [-] key.

#### <Message in registering>

When the amount of reserved tact (man-hours), labor hours calculated based on the production reserved quantity and setup time in total exceeds the working hour for one day, the overrun time is displayed.

Working hour ( ) in over It is displayed for about 4sec in registering.

When the amount of reserved tact (man-hours), labor hours calculated based on the production reserved quantity and setup time in total does not exceed the working hour for one day, the surplus time is displayed.

```
Working hour 
( ) in surplus
```
It is displayed for about 4sec in registering.

- \*Since the message only indicates the time difference between the working hour and the reserved time, it does not affect on the processing. The displayed time is for your reference in reserving/registering.
- \*When "No" for use of working hour is set in the Function settings, the above overrun and surplus time are not displayed.

#### <To change the tact reserve No.>

 In normal processing, data is switched in the order registered in Tact reservation; however, if processing should be started with the tact reserved work other than the work being currently processed, this setting should be carried out.

The tact reserve No. switching method includes the following two ways:

- 1.Input the external signal to switch the current reserve No. into the next reserve No. Each time when signal is turned on from the external input terminal "Tact switch", the Tact reserve No. is switched into the next reserve No.
- 2.Control the key to specify the reserve no and switch it.

 To switch the reserve No through the control of key: ①Press [F1] key.

 ${F1}$  T. Rsv  $1:Rs$  v  $2:Rs$  v  $No.$ 

[Tact reserve menu screen]

②Input [2] key and input "Reserve No.".

<e.g.>To switch to Reserve No 3, input[3].

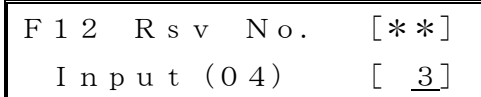

[Reserve No. switch screen] [\*]present data

The "04" of  $[Input(04)]$  in the screen indicates the registered work quantity. Even if numerals other than the registered work quantity is inputted, it cannot be accepted after pressing [ENT] key.

③Press [ENT] key to switch into the inputted reserve no.

When the reserve No. is changed through either the control of key or use of external signal,

- ① For the Individual display setting: the reserve No is changed, and also Plan/Actual is cleared.
- ② For the Cumulative display setting: even if the reserve No is changed, Actual is not cleared.

## <Clear processing>

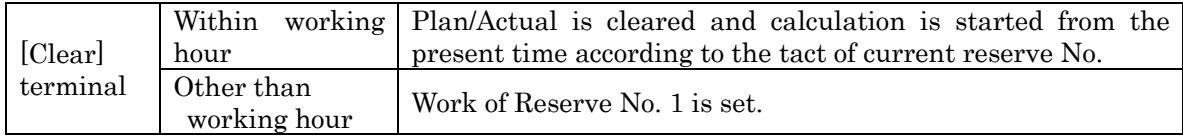

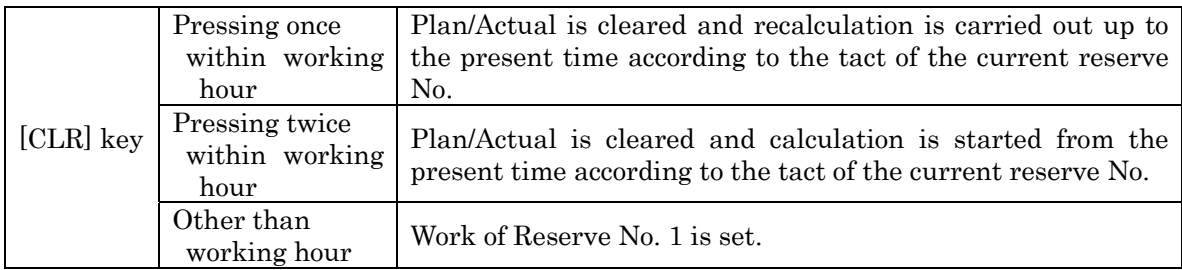

## <Tact switching timing>

The tact switching timing is the time when target production quantity is consistent with the production actual.

Processing is carried out within working hour setting for the range between the reserve No. registered as "1" and the reserve No. ahead of either [999] in setup time or [0] in tact or [0] in production actual.

If within working hour, processing continues after returning to the reserve No. 1.

Switching timing:

1.When No is manually changed using [2:Reserve No.] of [F1]

2.When inputting through Input terminal "Tact switch"

3.When Production Actual is reached

# 7-2. Working setting A - Operation when "No" for working hour setting is set(Without Tact reserve function)

This article describes about the Working setting "A".

When Working setting  $(M=?)$  is displayed as "A" in the Operating status screen, the

Function setting is carried out as stated in the following table.

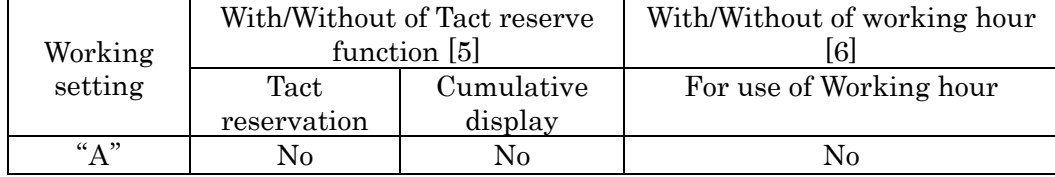

The Working setting"A" allows the planned quantity to be calculated without setting the working hour while the signal being inputted from outside is regarded as "Within working hour".

The working hour registration and the working pattern selection are disabled. Since

working hour is not registered, there is no starting time and finishing time. Accordingly, recalculating function by means of [CLR] key is not available.

The input terminal for "Stop input" operation in the Working setting "1" - "3" is changed into the operation for "Operating input" in the Working setting "A" - "C".

The "During Stop" output terminal is also disabled.

The key function is basically same as the basic operation; however, the key functions stated below are changed.

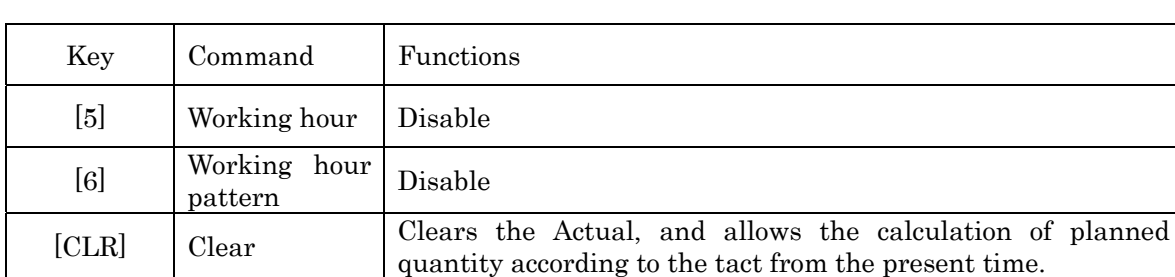

(For other portions, see the page 21 of Basic operation.)

For this operation, the functions of I/O terminals are changed as follows:

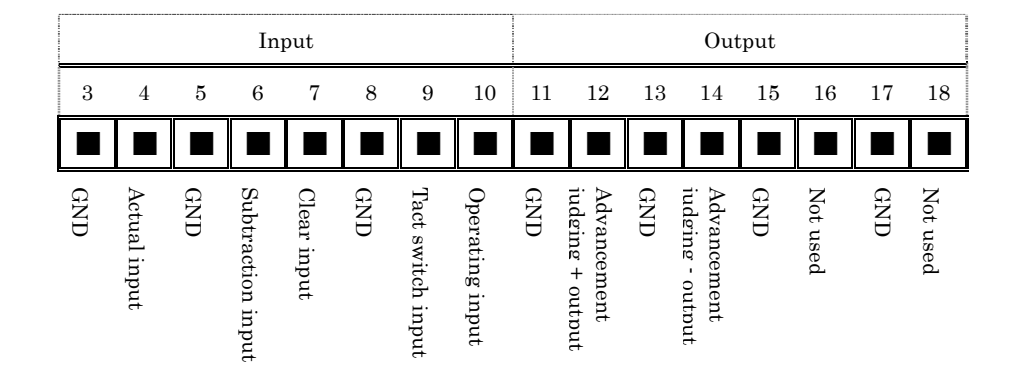

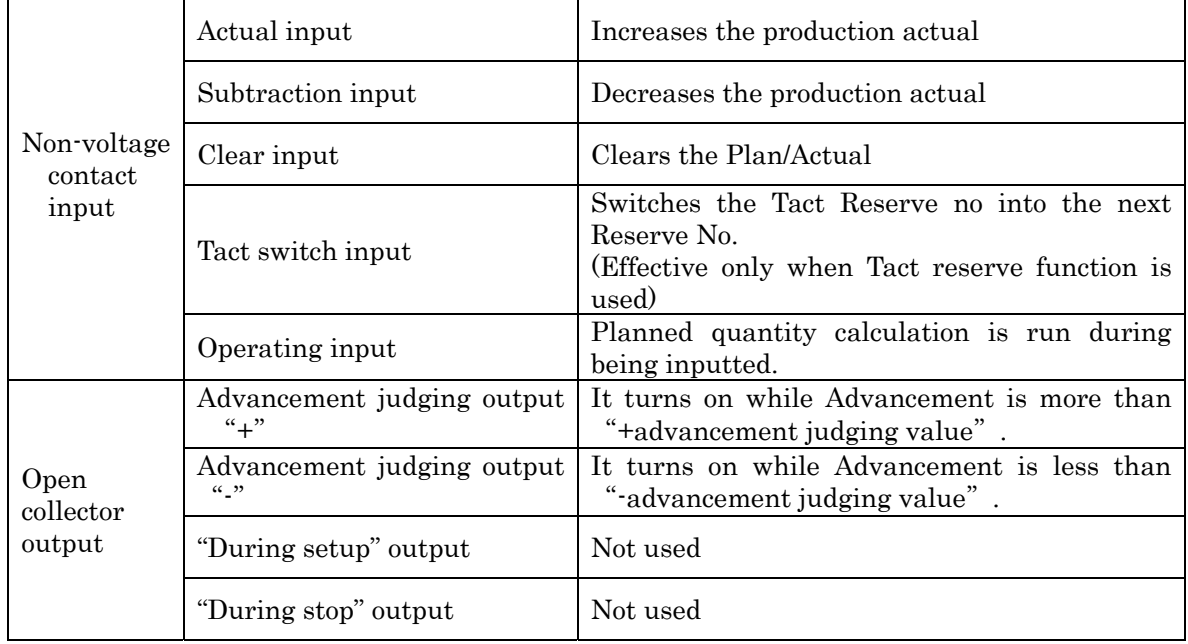

This operation setting allows the planned quantity to be calculated only while the I/O terminal" Operating input" is ON.

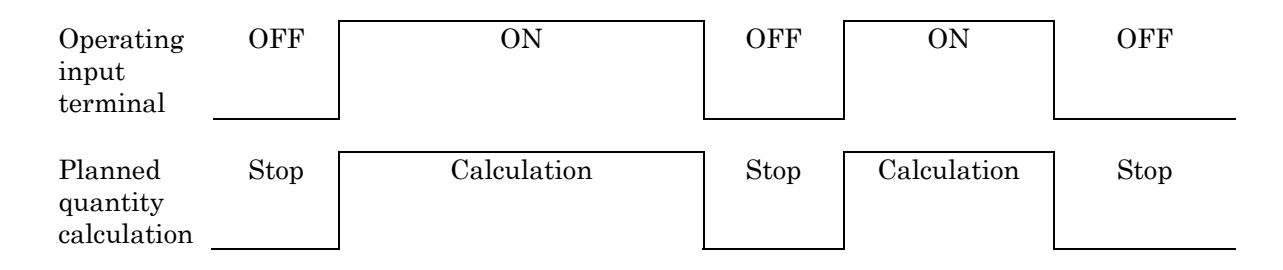

## <Clear processing>

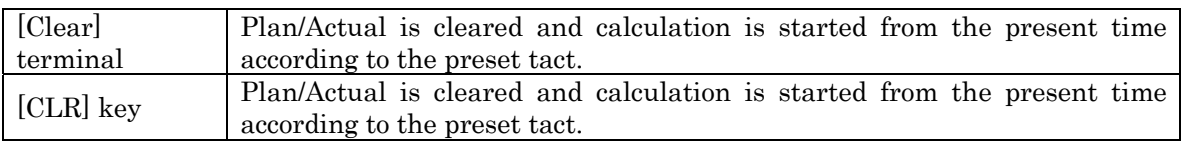

\*As the working hour is not registered, the recalculating function while returning to the starting time is not available.

\*The data in power off can be backed up. If power is boosted again, calculation starts with the backed up data.

\*Operating input can be accumulated for up to 1-month.

# 7-3. Working setting B, C - Operation when "No" for working hour setting is set(With Tact reserve function)

This article describes about the Working setting "B"  $/$  "C".

When the Working setting  $(M=?)$  is displayed as "B" or "C" in the Operating status screen, the Function setting is carried out as described in the following table.

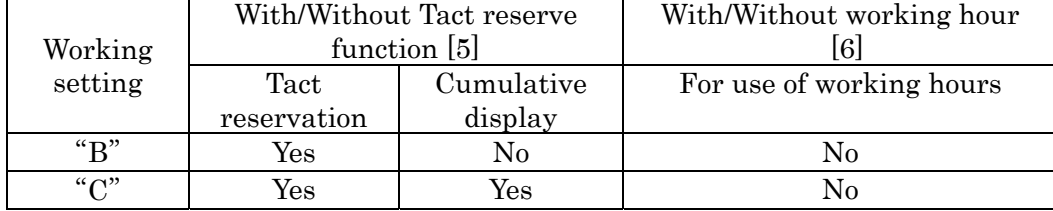

The Working setting "B" / "C" is the operation including of Tact reserve function in addition to the Working setting"A", which allows the planned quantity to be calculated without setting the working hour while the signal being outputted from outside is regarded as "within working hour".

 To reserve the tact according to this operation, register "Tact" and "Target production quantity" beforehand.

(For the Working setting "B" / "C", the setup time is not registered.)

## <Tact reserving procedure>

Set in the same way as for "7-1". However, the setup time is not registered.

#### <To switch the tact reserve No.>

Set in the same way as for "7-1".

#### <Clear processing>

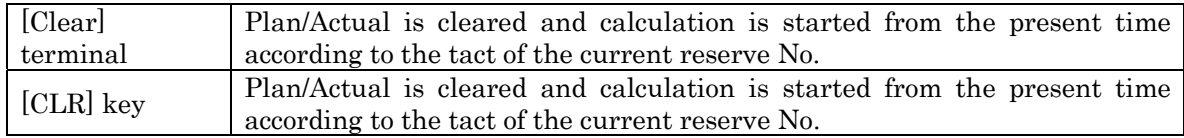

#### <Tact switching timing>

The tact is switched into the next tact at the timing when the target production quantity is consistent with the production actual.

Processing is carried out within working hour for the range between the reserve No. registered as "1" and the reserve No. ahead of either [0] in tact or [0] in production actual. If operating terminal input is ON, processing continues after retuning to reserve No. 1.

## 8. Handling precautions

on the next day.

[1] If you use the setting of using working hour, the machine maintains the displayed data after the working hours are over. Thus, you need to turn off power once or press the [CLR] key before the start of working hours.

(Unless the previous day's data is cleared, the machine will not start the Plan/Advancement calculation.)

- [2] Assume a case where the clock time is changed after the start time of working hours. If the time is put back, the machine operates erroneously, recognizing that 24 hours or more have elapsed. In this case, press the [CLR] key after you have put back the time. For example, if the clock time is changed to 8:27 at 8:30, then the machine takes it for 8:27
- [3] It is imperative that the machine be switched on before the start time of working hours. If it is switched on after that, the machine fails to operate normally. For the machine takes it for recovery from a power failure because it is within working hours and recognizes 24 hours or more have elapsed.

In such a case, press the [CLR] key after you have switched on the machine.

[4] Most of the causes for abnormal operation of the machine are attributed to the Working hour setting, the Tact setting, and the above [1]/[2]/[3]. When the machine does not operate normally, try pressing the [CLR] key after re-checking if the Working hour, Tact, and Clock are normal.

If the machine still does not return to normal condition, please contact us because a machine trouble is suspected.

- [5] When it becomes impossible for the period of the data backup and the clock to shorten or to backup, it is necessary to exchange the battery. It might be consumed.When you have to exchange, contact the AGENT or through which you purchased the product or our office.
- [6] If the battery of data back up is not used for a while, the battery doesn't charge it enough and cannot be backed up. Please turn on Power for while. It is necessary for the full charge for 24hours.If you don't use the machine over 3-6 months, please charge for full charge for 24 hours every 3-6 months to maintain performance of battery.
- [7] If you press the [ENT] key after this, the value you input will be set as the planned quantity. If you have inadvertently set a wrong data, press the [CLR] key and re-input the correct data.

## 9. Maintenance

In the unlikely event that you find trouble during use under normal conditions, inform the following matters to the outlet store through which you purchased or our sales office.

Product name / Production No. / Service environment, External devices connected Operating procedures taken until trouble happens, and Concrete trouble contents

### 10. Warranty

**Provisions of warranty** 

The provisions of warranty are set forth by us for warranty of the product after shipment so that the product can be used with a sense of security after purchased. In case our product is out of order, we will provide repair or replacement under the provisions of warranty.

■ Warranty period

Besides, as long as there is not providing, the warranty period shall be 13 months after shipping the products. During the warranty period, we will provide free-of-charge repair subject to the provisions of warranty set forth in the warranty certificate.

If you have anything unclear about the repair or follow-up service during the warranty period, please contact the outlet store through which you purchased the product or our Sales Office.

#### ■ Scope of warranty

If the product should get out of order under the normal conditions of use by the customer, we will repair the failed section(s) free of charge or exchange the new one free of charge subject to the provisions of warranty. Please contact the outlet store through which you purchased the product or our Sales Office.

Also, the warranty period shall be 13 months after shipping the product or shall be 6 months after shipping substituting goods. The warranty periods will be applied the period visited later.

Note, however, that free-of-charge repair under this warranty is limited to the hardware components of the product. Even during the warranty period, the customer shall be responsible for repair cost if any of the following applies:

- 1. Troubles or damages occurring due to improper handling by the customer, such as a fall, a shock, etc. during transportation or movement of the product by the customer.
- 2. Troubles caused by overhaul or remodeling of the main body by the customer.
- 3. Troubles or damages caused by fire, earthquake, flood damage, or other natural disasters, as well as by abnormal voltage.
- 4. Troubles resulting from any trouble of devices connected to the product, which devices are other than those designated by us.

#### Warranty

- 5. Troubles with the accessories (AC adapter, antenna, connection cables, or the like) except the main body.
- 6. Repairing, adjustment, modification by except our company
- 7. Replacement of consumables and limited-life items (including batteries).
- Consumables and limited-life items include, but not limited to:
- (1) Switches (limit switches, pushbutton switches, or the like)
- (2) Battery cells or batteries (dry batteries, button batteries, or the like)
- (3) Other items subject to consumption or limitation of life caused by use.
- 8. Troubles occurring due to handling against the use instructions or precautions specified in this operation manual.

#### ■ Initial defects

The period within 30 days from the date of shipping the product is defined as the initial defect period for the product. The product will be replaced with a new one or repaired free of charge provided that it is returned to the outlet store through which you purchased the product or our Sales Office, checked, and recognized as having initial defects. For initial defects, we shall be responsible for the shipping cost. But it is in Japan only. In case of purchasing the products out of Japan, it will be decided after conference about shipping cost for returning back, insurance cost, custom duty.

Disclaimer

We will assume no liability for any damages or monetary losses, direct or indirect, arising out of troubles, failures, or use of the product.

#### Repair service period

Only if we have the stock of parts for repairing, even if after finishing the warranty period, we will repair the product within 5 years after end of production for a fee. However, we reserve the right to use substitute parts or devices for repairing purposes if there are unavoidable reasons such as unavailability of service parts.

■ Others

• Independent of the warranty period, the product to be repaired shall in principle be brought into our site because of the necessity of using measuring instruments or the like for adjustments etc., and the shipping cost etc. incurred in bringing the product into our site shall be borne by the customer.

In such cases where you request a trip to your place for repair or need substitute devices during the warranty period, please contact the outlet store through which you purchased the product or our Sales Office. We will correspond for a fee.

 $\bullet$  We reserve the right to refuse replacement or repair if we are unable to reproduce the concerned failure at our engineering department after receipt of a request for repair. In addition, an additional charge may be made to the customer for the technical examination cost incurred in reproducing the failure.
## Warranty

 $\bullet$  The information in this manual, our website, catalog we supply, is subject to change without prior notice.Please be forewarned.

## Dimensional drawing

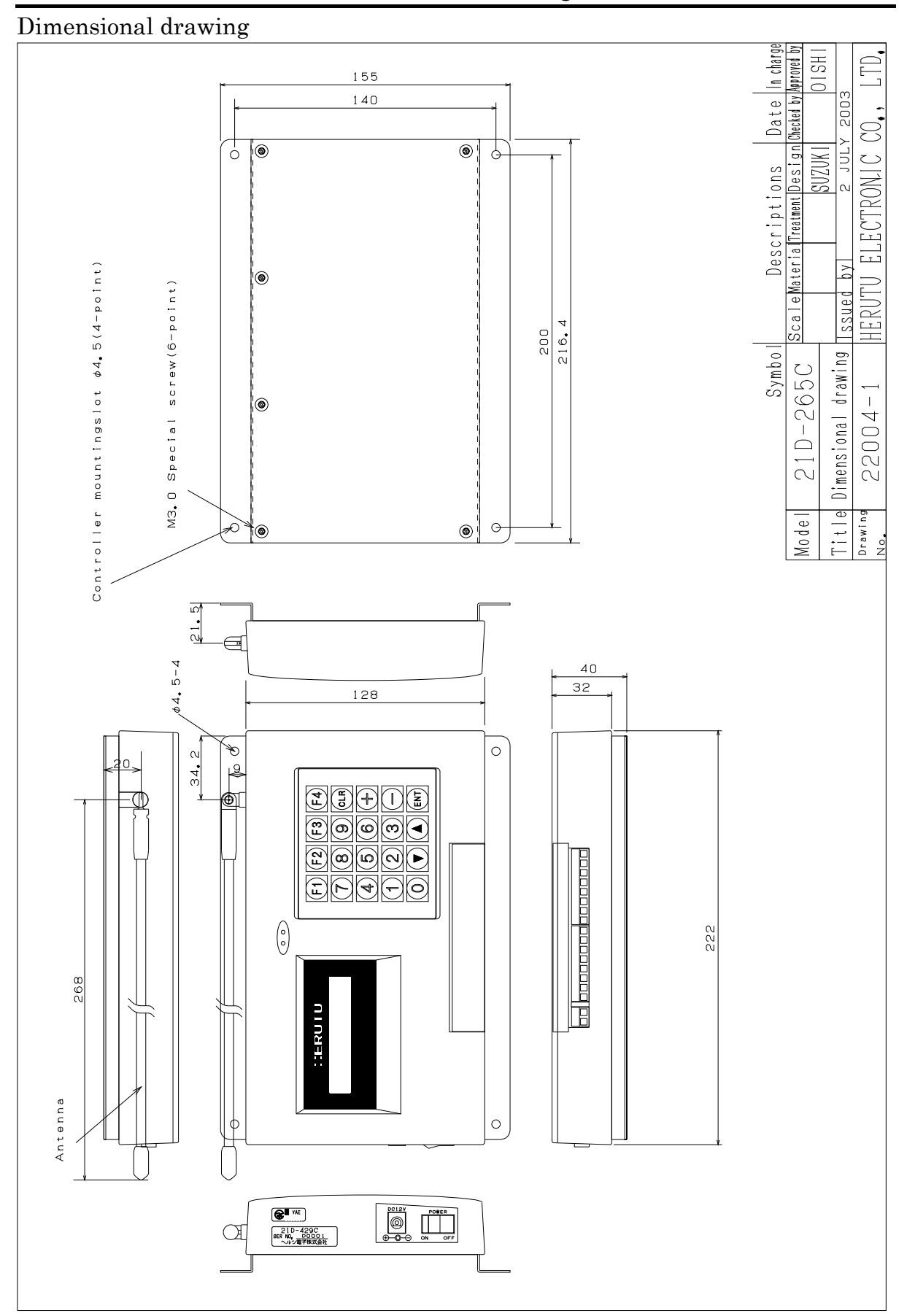